## User's Guide

# Passive Component Test Application

(For the Agilent 86140-series Optical Spectrum Analyzer)

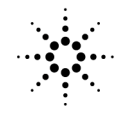

**Agilent Technologies** 

© Copyright Agilent Technologies 2000

All Rights Reserved. Reproduction, adaptation, or translation without prior written permission is prohibited, except as allowed under copyright laws.

Agilent Part No. 86140-90031 Printed in USA February 2000

Agilent Technologies Lightwave Division 1400 Fountaingrove Parkway Santa Rosa, CA 95403-1799, USA (707) 577-1400

Microsoft® is a U.S. registered trademark of Microsoft Corp.

#### **Notice.**

The information contained in this document is subject to change without notice. Companies, names, and data used in examples herein are fictitious unless otherwise noted. Agilent Technologies makes no warranty of any kind with regard to this material, including but not limited to, the implied warranties of merchantability and fitness for a particular purpose. Agilent Technologies shall not be liable for errors contained herein or for incidental or consequential damages in connection with the furnishing, performance, or use of this material.

#### **Restricted Rights Legend.**

Use, duplication, or disclosure by the U.S. Government is subject to restrictions as set forth in subparagraph (c) (1) (ii) of the Rights in Technical Data and Computer Software clause at DFARS 252.227-7013 for DOD agencies, and subparagraphs  $(c)$   $(1)$  and  $(c)$   $(2)$ of the Commercial Computer

Software Restricted Rights clause at FAR 52.227-19 for other agencies.

#### **Safety Symbols.**

#### **CAUTION**

The *caution* sign denotes a hazard. It calls attention to a procedure which, if not correctly performed or adhered to, could result in damage to or destruction of the product. Do not proceed beyond a caution sign until the indicated conditions are fully understood and met.

#### **WARNING**

The *warning* sign denotes a hazard. It calls attention to a procedure which, if not correctly performed or adhered to, could result in injury or loss of life. Do not proceed beyond a warning sign until the indicated conditions are fully understood and met.

- The instruction manual symbol. The product is marked with this warning symbol when it is necessary for the user to refer to the instructions in the manual.
- The laser radiation  $\overline{\mathscr{A}}$ symbol. This warning symbol is marked on products which have a laser output.
	- The AC symbol is used to indicate the required nature of the line module input power.

| The ON symbols are used to mark the positions of the instrument power line switch.

❍ The OFF symbols  $\Box$ are used to mark the positions of the instrument power line switch.

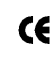

The CE mark is a registered trademark of the European Community.

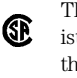

The CSA mark is a registered trademark of the Canadian Standards Association.

This text denotes the instrument is an Industrial Scientific and Medical Group 1 Class A product. ISM1-A

#### **Typographical Conventions.**

The following conventions are used in this book:

Key type for keys or text located on the keyboard or instrument.

*Softkey type* for key names that are displayed on the instrument's screen.

Display type for words or characters displayed on the computer's screen or instrument's display.

**User type** for words or characters that you type or enter.

*Emphasis* type for words or characters that emphasize some point or that are used as place holders for text that you type.

 $\blacksquare$ 

#### **Software License**

The following License Terms govern your use of the accompanying Software unless you have a separate signed agreement with Agilent.

License Grant. Agilent grants you a license to Use one copy of the Software. "Use" means storing, loading, installing, executing or displaying the Software. You may not modify the Software or disable any licensing or control features of the Software. If the Software is licensed for "concurrent use," you may not allow more than the maximum number of authorized users to Use the Software concurrently.

Ownership. The Software is owned and copyrighted by Agilent or its third party suppliers. Your license confers no title to, or ownership in, the Software and is not a sale of any rights in the Software. Agilent's third party suppliers may protect their rights in the event of any violation of these License Terms.

Copies and Adaptations. You may only make copies or adaptations of the Software for archival purposes or when copying or adaptation is an essential step in the authorized Use of the Software. You must reproduce all copyright notices in the original Software on all copies or adaptations. You may not copy the Software onto any public network.

No Disassembly or Decryption. You may not disassemble or decompile the Software unless Agilent's prior written consent is obtained. In some jurisdictions,Agilent's consent may not be required for limited disassembly or decompilation. Upon request, you will provide Agilent with reasonably detailed information regarding any disassembly or decompilation. You may not decrypt the Software unless decryption is a necessary part of the operation of the Software.

Transfer. Your license will automatically terminate upon any transfer of the Software. Upon transfer, you must deliver the Software, including any copies and related documentation, to the transferee. The transferee must accept these License Terms as a condition of the transfer.

Termination. Agilent may terminate your license upon notice for failure to comply with any of these License Terms. Upon termination, you must immediately destroy the Software, together with all copies, adaptations and merged portions in any form.

Export Requirements. You may not export or re-export the Software or any copies or adaptation in violation of any applicable laws or regulations.

U.S. Government Restricted Rights. The Software and Documentation have been developed entirely at private expense. They are delivered and licensed as "commercial computer software" as defined in DFARS 252.227-7013 (Oct 1988), DFARS 252.211-7015 (May 1991) or DFARS 252.227-7014 (Jun 1995), as a "commercial item" as defined in FAR  $2.101(a)$ , or as "Restricted computer software" as defined in FAR 52.227-19 (Jun 1987) (or any equivalent agency regulation or contract clause), whichever is applicable. You have those

rights provided for such Software and Documentation by the applicable FAR or DFARS clause or the Agilent standard software agreement for the product involved.

#### **Limited Software Warranty**

Software. Agilent Technologies warrants for a period of one year from the date of purchase that the software product will execute its programming instructions when properly installed on the instrument indicated on this package. Agilent Technologies does not warrant that the operation of the software will be uninterrupted or error free. In the event that this software product fails to execute its programming instructions during the warranty period, Customer's remedy shall be to return the media to Agilent Technologies for replacement. Should Agilent Technologies be unable to replace the media within a reasonable amount of time, Customer's alternate remedy shall be a refund of the purchase price upon return of the product and all copies.

Media. Agilent Technologies warrants the media upon which this product is recorded to be free from defects in materials and workmanship under normal use for a period of one year from the date of purchase. In the event any media prove to be defective during the warranty period, Customer's remedy shall be to return the media to Agilent Technologies for replacement. Should Agilent Technologies be unable to replace the media within a reasonable amount of time, Customer's alternate remedy shall be a

refund of the purchase price upon return of the product and all copies.

Notice of Warranty Claims. Customer must notify Agilent Technologies in writing of any warranty claim not later than thirty (30) days after the expiration of the warranty period.

Limitation of Warranty. Agilent Technologies makes no other express warranty, whether written or oral, with respect to this product. Any implied warranty of merchantability or fitness is limited to the one year duration of this written warranty.

This warranty gives specific legal rights, and Customer may also have other rights which vary from state to state, or province to province.

Exclusive Remedies. The remedies provided above are Customer's sole and exclusive remedies. In no event shall Agilent Technologies be liable for any direct, indirect, special, incidental, or consequential damages (including lost profit) whether based on warranty, contract, tort, or any other legal theory.

Warranty Service. Warranty service may be obtained from the nearest Agilent Technologies sales office or other location indicated in the owner's manual or service booklet.

### **Contents**

### **[1 Using the Application](#page-6-0)**

[About the Application 1-2](#page-7-0) [The Passive Component Test Menus 1-4](#page-9-0) [Performing Measurements 1-6](#page-11-0) [Setup Panels 1-18](#page-23-0) [To Fill In a Setup Panel 1-19](#page-24-0)

### **[2 Designing Specification Sets](#page-26-0)**

[Excel Template Wizard for the PCT Application 2-3](#page-28-0) [Using an ASCII Editor 2-20](#page-45-0) [Specification Set Flowchart 2-30](#page-55-0)

### **[3 Keyword Reference](#page-56-0)**

[Quick List of Keywords 3-2](#page-57-0) [Specification Set Keywords 3-4](#page-59-0)

### **[4 Contacting Agilent](#page-72-0)**

[Agilent Technologies Service Offices 4-4](#page-75-0)

## <span id="page-6-0"></span>1

[About the Application 1-2](#page-7-0) [The Passive Component Test Menus 1-4](#page-9-0) [Performing Measurements 1-6](#page-11-0) [Setup Panels 1-18](#page-23-0)

Using the Application

## <span id="page-7-0"></span>About the Application

The passive component test application simplifies the complex characterization and testing of passive components. The application includes guided setups to prompt you through the measurement procedure. When the setup is complete the application performs an automatic pass/fail check against your custom specifications.

The application can easily be customized for your particular devices by modifying the specification files using either a text editor or a Microsoft $\mathbb{Q}^1$  Excel spreadsheet template wizard. The template wizard can be downloaded from the web. For more information, [refer to "Excel Template Wizard for the PCT](#page-28-0)  [Application" on page 2-3](#page-28-0).

To perform a measurement, you must run a specification file. Specification files configure the settings of the instrument, describe measurements, and direct the printing or saving of the measurement results. Specification files can be stored and loaded from the internal memory of the optical spectrum analyzer, or imported from a disk.

Because specification sets are stored in the internal memory of the optical spectrum analyzer, you can easily switch between tests. Refer t[o Chapter 2,](#page-26-0)  ["Designing Specification Sets"](#page-26-0) to learn how to design your own specification files.

It is easy to learn how to design and write specification files. Anyone with a basic understanding of how to operate the optical spectrum analyzer can learn how to design specification sets in approximately one hour. This is a small investment considering the time you'll save testing your devices.

[Figure 1-1](#page-8-0) and [Figure 1-2 on page 1-3](#page-8-0) show the measurement screen and the table of results displayed after a measurement has been taken.

<sup>1.</sup> Microsoft® is a U.S. registered trademark of Microsoft Corp.

<span id="page-8-0"></span>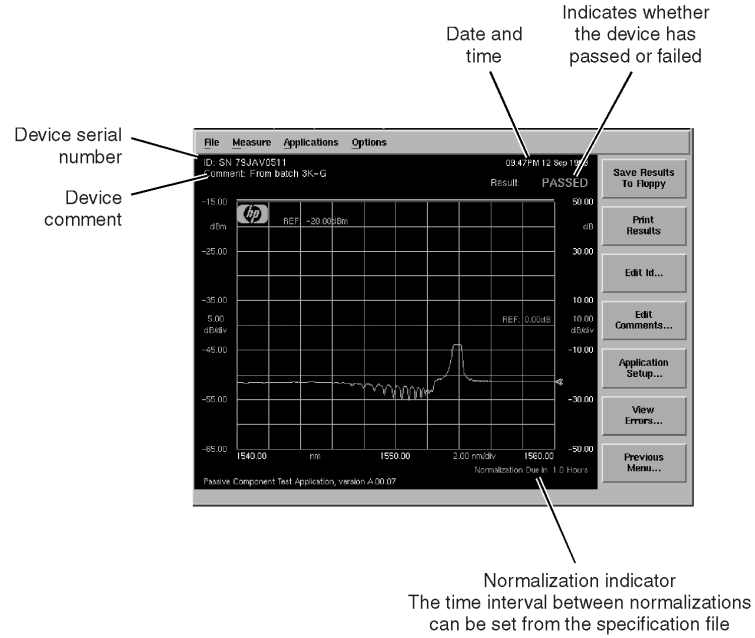

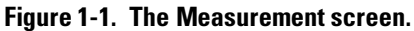

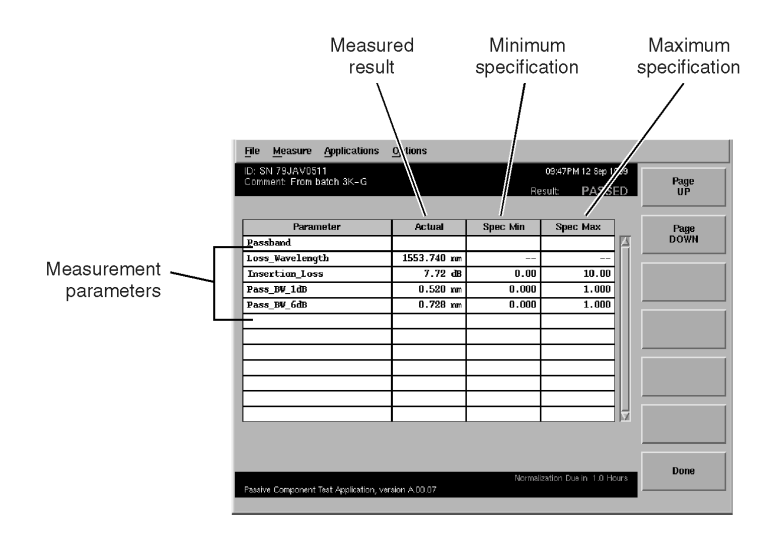

**Figure 1-2. A table of results.**

## <span id="page-9-0"></span>The Passive Component Test Menus

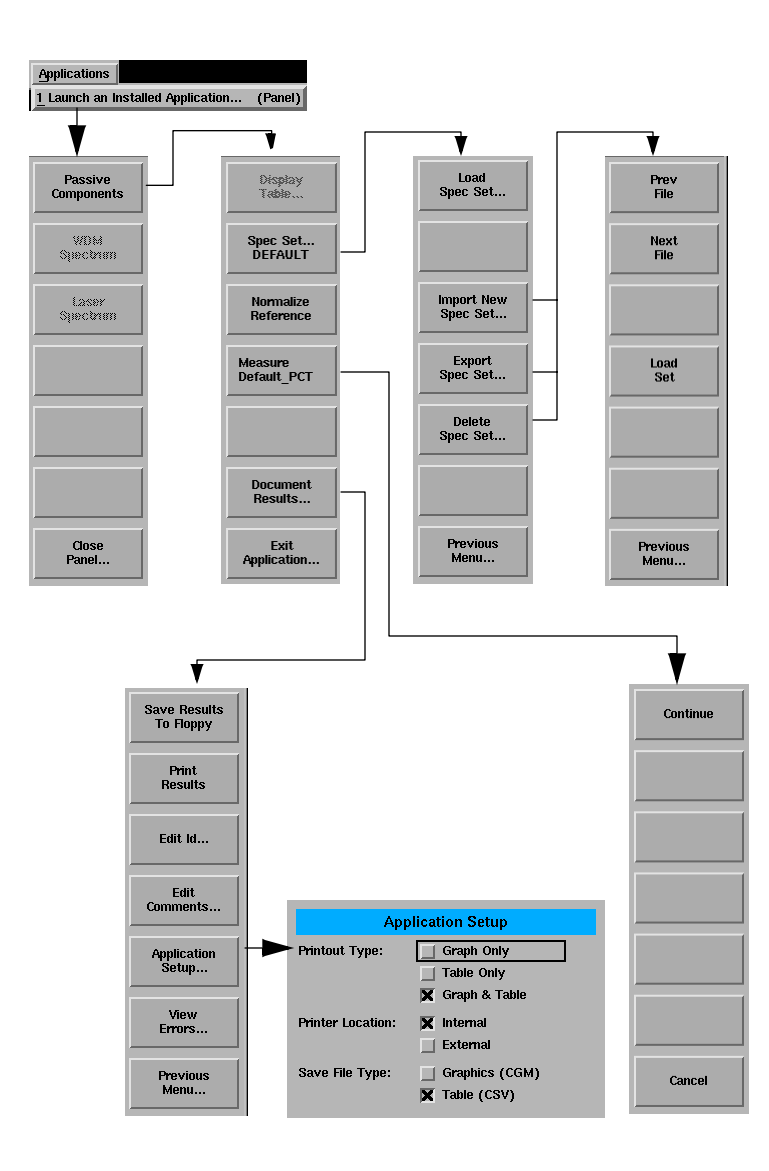

The application softkeys are accessed using the front-panel Appl's key or the Applications menu, Launch an Installed Application selection on the menu bar.

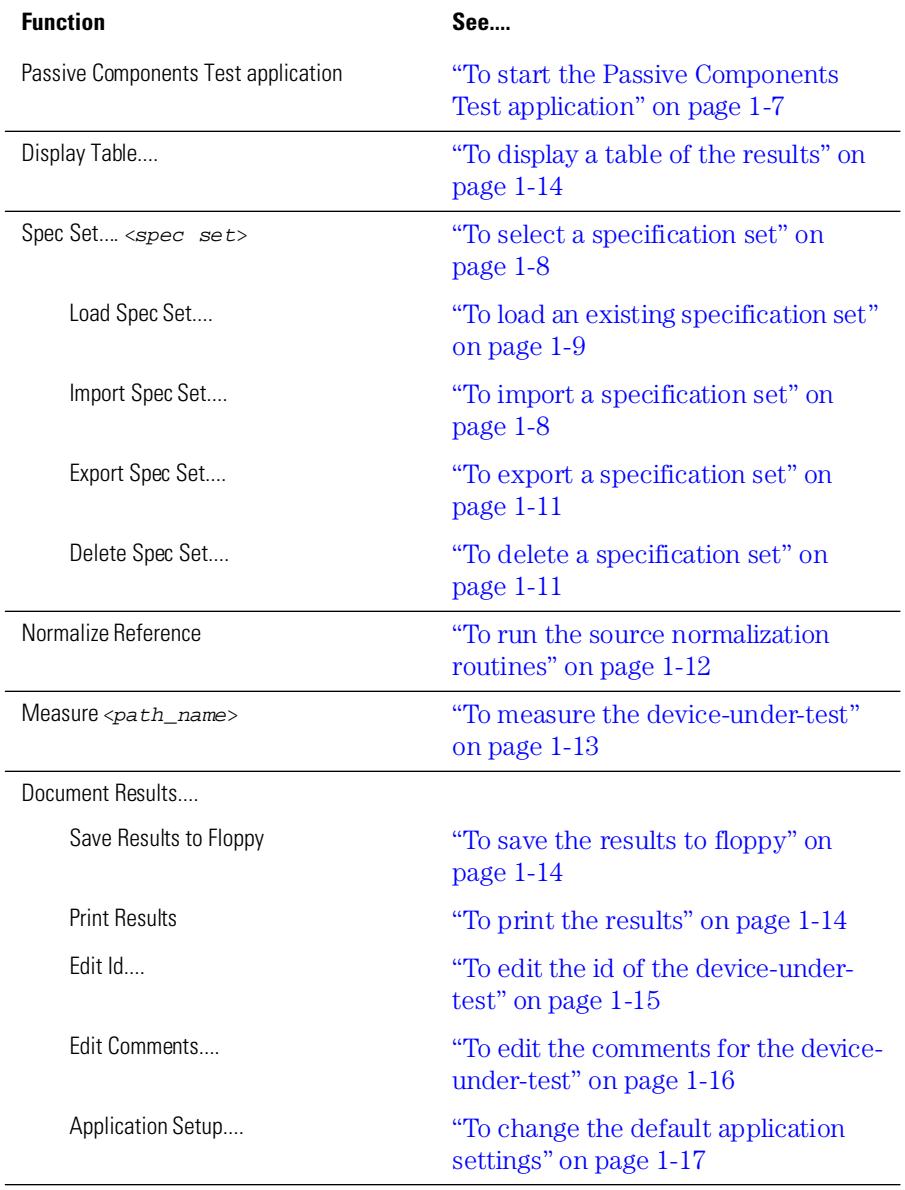

## <span id="page-11-0"></span>Performing Measurements

This chapter explains how to load and use the Passive Components Test application.

Measurements are performed using either the instrument's internal broadband EELED or white-light source, or an external broadband source. You can test passive devices having any number of light paths, such as filters and couplers and WDM multiplexers.

To use the Passive Components Test application you must:

- **1** Start the application, [see "To start the Passive Components Test application"](#page-12-0) [on page 1-7](#page-12-0).
- **2** Load a specification set from internal memory[, see "To load an existing](#page-14-0)  [specification set" on page 1-9](#page-14-0), or import a specification set from a floppy disk, [see "To import a specification set" on page 1-](#page-13-0)8.
- **3** Perform a normalization if required[, see "To run the source normalization](#page-17-0)  [routines" on page 1-12](#page-17-0). The application automatically detects whether normalization is required.
- **4** Measure the device-under-test[, see "To measure the device-under-test" on](#page-18-0)  [page 1-13](#page-18-0).

You can then:

- Save the results, [see "To save the results to floppy" on page 1-1](#page-19-0)4.
- Print the results, [see "To print the results" on page 1-14](#page-19-0).
- View the results in a table[, see "To display a table of the results" on page 1-1](#page-19-0)4.

#### <span id="page-12-0"></span>**To start the Passive Components Test application**

- **1** Press the front-panel Appl's key or the Applications menu Launch an Installed Application selection.
- **2** The following screen is displayed.

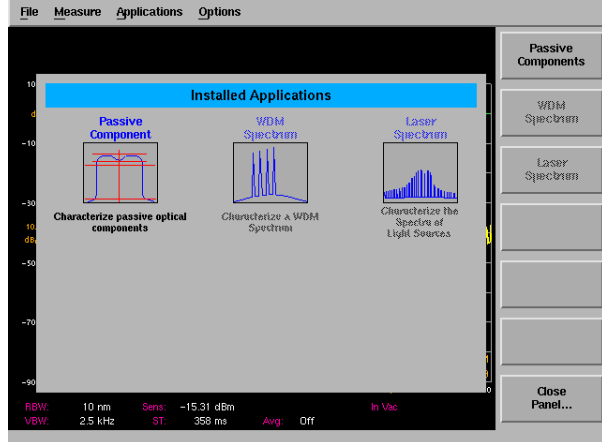

**Figure 1-3. Applications Panel and Menu**

The panel and the menu change whenever an application is installed or uninstalled. Each installed application has an icon on the panel and a corresponding softkey.

**3** Press the *Passive Components* softkey. The loading of the application is indicated by the on-screen message, "Loading Passive Component Application, Please Wait...". When the application is loaded, the name of the selected set appears on the *Spec Set*.... softkey. The application is now ready for use.

The following functions assume the application is loaded.

#### <span id="page-13-0"></span>**To select a specification set**

**1** Press the *Spec Set*.... *<spec set>* softkey.

You can now load an existing specification set, import a new specification set from a floppy disk, or delete an existing specification set from the internal memory of the OSA. If no specification sets are available, the default specification set is loaded.

#### **To import a specification set**

**1** Insert the floppy disk containing the specification set into the internal floppy disk drive of the OSA.

#### **Note**

Specification set file names must conform to the MS-DOS 8.3 file name convention, a maximum of 8 characters.

- **2** Press the *Spec Set*.... *<spec set>* softkey.
- **3** Press the *Import Spec Set*.... softkey.

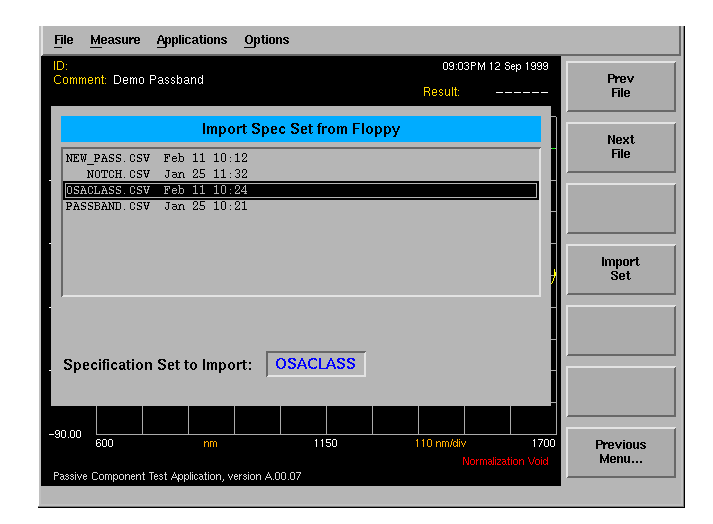

A list of the externally stored specification sets is displayed.

- <span id="page-14-0"></span>**4** Use the navigation keys to select the desired specification set.
- **5** Press the *Import Set* softkey.

The selected specification set is imported into the internal memory of the OSA. When a specification set is imported it is checked for errors and "compiled" before being copied into internal storage.

If errors are detected in the specification set being imported, the *Show Warnings*.... softkey appears. Press the *Show Warnings*.... softkey, then the *Prev* and *Next* softkeys to display a detailed description of the error.

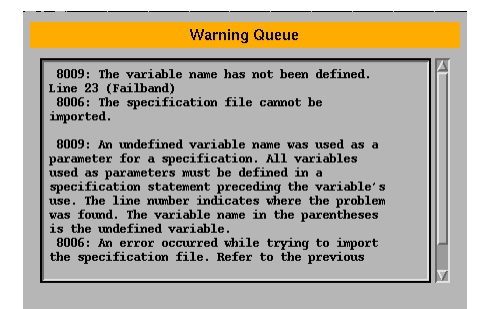

If no errors are detected, the file is automatically copied to internal memory, loaded, and the application returns to the previous menu.

#### **To load an existing specification set**

- **1** Press the *Spec Set*.... *<spec set>* softkey.
- **2** Press the *Load Spec Set*.... softkey.

#### Using the Application

#### **Performing Measurements**

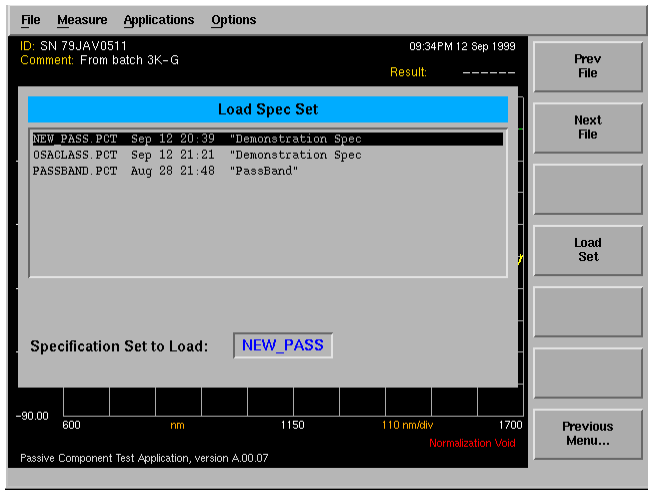

A list of the internally stored specification sets is displayed. A specification set must be imported from a floppy disk into the internal memory of the OSA before it can be loaded. For information on importing specification set[s, see](#page-13-0)  ["To import a specification set" on page 1-8](#page-13-0).

If no specification sets have been previously imported, the Load Spec Set list will contain the Default specification set.

- **3** Use the navigation keys to select the desired specification set.
- **4** Press the *Load Set* softkey.

The currently selected specification set is loaded and you are returned to the previous softkey menu. While the specification set is being loaded, the message "Loading Spec Set <spec set name>, Please Wait..." is displayed.

#### <span id="page-16-0"></span>**To export a specification set**

- **1** Press the *Spec Set*.... *<spec set>* softkey.
- **2** Press the *Export Spec Set*.... softkey. A list of the internally stored specification sets is displayed.
- **3** Use the navigation keys to select the desired specification set and then press the *Export Set* softkey. The CSV specification set file from internal memory is output to the floppy disk.

#### **To delete a specification set**

- **1** Press the *Spec Set*.... *<spec set>* softkey.
- **2** Press the *Delete Spec Set*.... softkey. A list of the internally stored specification sets is displayed.
- **3** Use the navigation keys to select the specification set to be deleted and then press the *Delete Spec Set* softkey. The currently selected specification set is deleted from internal memory. The message, "Deleting Spec Set <spec set name>, Please Wait..." is displayed while the set is deleted. After the file is deleted, the application returns to the previous menu.

### <span id="page-17-0"></span>**To run the source normalization routines**

#### **Note**

The application will automatically detect if a normalization is required and will run the routine before the next measurement is made. The time interval between normalizations is specified in the specification set.

- **1** Load the desired specification set[. See "To select a specification set" on](#page-13-0)  [page 1-8](#page-13-0).
	- File Measure Applications Options 12:51 PM 03 Mar 1999 Continue **College**  $-10.00$  $\sqrt{2}$ **Normalization Setup** -30.0 1. Clean all connectors.<br>2. Connect light source output to OSA input.<br>3. Press [Continue] when ready  $-50.00$ 10.00<br>dB/di  $-20.00$  $-90.00$  $-110.00$ 1556.00  $\overline{\phantom{a}}$ 1553.00 Cancel Passive Component Test Application, version A.00.10
- **2** Press the *Normalize Reference* softkey.

**3** Follow the on-screen instructions to perform the source normalization. After the source normalization is successfully completed you are returned to the previous menu and the device-under-test can be measure[d. See "To](#page-18-0)  [measure the device-under-test" on page 1-13](#page-18-0).

#### <span id="page-18-0"></span>**To measure the device-under-test**

- **1** Load the desired specification set[. See "To select a specification set" on](#page-13-0)  [page 1-8](#page-13-0).
- **2** Press the *Measure <spec set>* softkey. The application will detect and automatically run the normalization routine if required. [See "To run the source](#page-17-0)  [normalization routines" on page 1-12](#page-17-0).
- **3** The measurement will automatically continue when the normalization routine is completed.

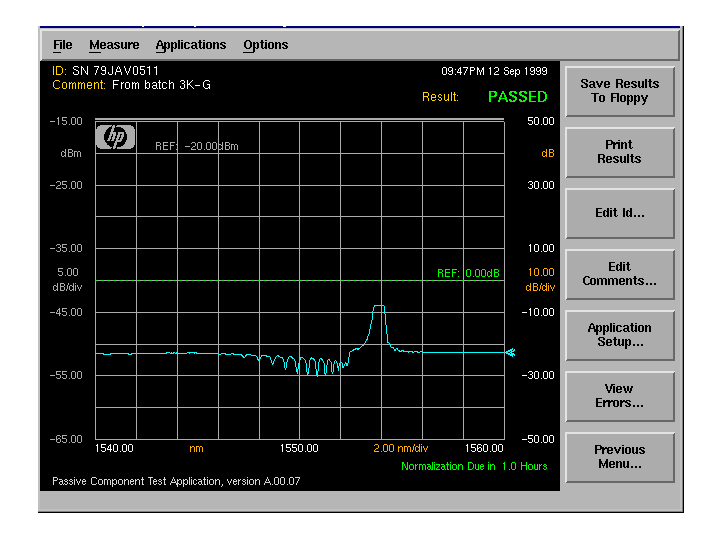

The results can now be viewed as a waveform, as shown in the figure, or in a table, [see "To display a table of the results" on page 1-14](#page-19-0). The data can also be saved, [see "To save the results to floppy" on page 1-14](#page-19-0), and printe[d, see "To](#page-19-0)  [print the results" on page 1-14](#page-19-0).

#### <span id="page-19-0"></span>**To save the results to floppy**

The results can be saved automatically by using the STORE, AUTO keyword in the specification set[, see "STORE, AUTO" on page 3-1](#page-70-0)5.

To save the results manually after completing a measurement, press the *Document Results* softkey. Then press the *Save Results to Floppy* softkey. The results of the test are saved to the floppy disk. The data can be saved as either graphical data in CGM format or as tabular data in CSV. For information on selecting the type of data to be saved[, see "To change the default application](#page-22-0)  [settings" on page 1-17](#page-22-0).

#### **To print the results**

The results can be printed automatically by using the PRINT keyword in the specification set, [see "PRINT" on page 3-12](#page-67-0).

To print the results manually after completing a measurement, press the *Document Results* softkey. Then press the *Print Results* softkey. The results can be printed out as a graph, a table, or as both on either the internal printer or on an external printer. [See "To change the default application settings" on](#page-22-0)  [page 1-17](#page-22-0) for information on making these selections.

#### **To display a table of the results**

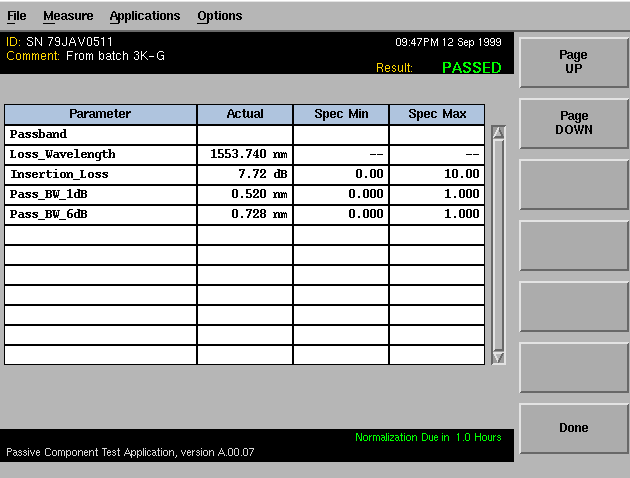

After a measurement has been completed, press the *Display Table*.... softkey.

#### <span id="page-20-0"></span>**To edit the id of the device-under-test**

#### **Note**

Based on the specification set selected, you are usually prompted for the Device ID and Comments at the beginning of the measurement. However, if you were not prompted, or you wish to edit the Device ID or Comment fields, the following procedure can be used.

- **1** After completing a measurement, press the *Document Results*.... softkey.
- **2** Press the *Edit Id*.... softkey.

#### *To enter the id using the arrow keys*

- **1** Use the front-panel step keys ( $\hat{\mathbb{I}}$  and  $\hat{\mathbb{I}}$ ) and the arrow softkeys ( $\rightarrow$  and  $\leftarrow$ ) to highlight each letter of the id string.
- **2** When the desired letter or function is selected, press the *Select* softkey.
- **3** Select the *BackSpace* softkey to delete individual letters.
- **4** When you finish entering the string, press the *Continue* softkey.

#### *To enter the id using a trackball or mouse*

- **1** Use the pointing device to place the cursor on a letter of the filename. Click on the character to select it.
- **2** Click the *BackSpace* softkey to delete individual letters.
- **3** When you finish entering the string, click the *Continue* softkey. The new device id is displayed on-screen in the ID field.

### **Note**

The new Device ID is saved *only for the current session.* Each time a new device is measured, the comment and ID strings are reset to the values specified in the specification set.

#### <span id="page-21-0"></span>**To edit the comments for the device-under-test**

#### **Note**

Based on the specification set selected, you are usually prompted for the Device ID and Comments at the beginning of the measurement. However, if you were not prompted, or you wish to edit the Device ID or Comment fields, the following procedure can be used.

- **1** After completing a measurement, press the *Document Results*.... softkey.
- **2** Press the *Edit Comments*.... softkey.
- **3** Use the navigation keys to enter your comments. [See "To enter the id using the](#page-20-0)  [arrow keys" on page 1-15](#page-20-0) an[d "To enter the id using a trackball or mouse" on](#page-20-0)  [page 1-15](#page-20-0) for information on entering the comment string.
- **4** When you finish entering the string, click the *Continue* softkey. The new comment is displayed on-screen in the Comment field.

#### **Note**

The new comment is saved *only for the current session.* Each time a new device is measured, the comment and ID strings are reset to the values specified in the specification set.

#### <span id="page-22-0"></span>**To change the default application settings**

- **1** After completing a measurement, press the *Document Results*.... softkey.
- **2** Press the *Application Setup*.... softkey.
- **3** Refer to ["To Fill In a Setup Panel" on page 1-19](#page-24-0) for information on changing and selecting items in the setup panel.

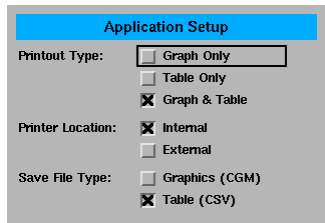

#### **Setup panel selections** *Printout Type* The results can be printed out as a graph, a table, or as both.

#### *Printer Location*

Selects either the internal printer or an external printer as the print destination.

#### *Save File Type*

The data can be saved as either graphical data in CGM format or as tabular data in CSV.

<span id="page-23-0"></span>Using the Application **Setup Panels**

## Setup Panels

Any of the instrument settings can be changed by using either the front-panel keys or the menu bar selections. Many of the menu selections and front-panel keys display a softkey panel. Settings in softkey panels are changed using the softkeys, data-entry keys, mouse, and trackball.

## <span id="page-24-0"></span>To Fill In a Setup Panel

Setup panels allow you to adjust setup conditions which are not frequently changed.

#### **Using the softkeys** *The arrow softkeys*

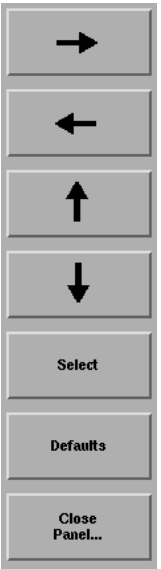

Allows the user to navigate from field to field in the dialog box. The highlighted parameter can be changed.

### *The Select softkey*

Selects or deselects the highlighted parameter.

#### *The Defaults softkey*

Resets the parameters to their default condition.

#### *Close Panel.... softkey*

Saves the current setup and returns the user to the previous menu.

### *The front-panel number keys, step keys, and knob*

Allows the user to enter a numeric value in the highlighted field.

## To use the navigation softkeys

- **1** Use the arrow softkeys to highlight the settings on the setup panel.
- **2** Use the *Select* softkey to toggle the selection boxes on and off.
- **3** Enter values in the numeric fields using the front-panel knob or numeric entry pad.
- **4** To return the setup values to the instrument's preset settings, press the *Defaults* softkey.
- **5** When you are satisfied with your selections, press the *Close Panel*.... softkey to enter your selections and close the setup panel.

## <span id="page-26-0"></span>2

[Designing Specification Sets 2-2](#page-27-0) [Excel Template Wizard for the PCT Application 2-3](#page-28-0) [Using an Excel Template 2-3](#page-28-0) [Installing the PCT Wizard 2-3](#page-28-0) [The PCT Wizard at a Glance 2-5](#page-30-0) [Tutorial 2-10](#page-35-0) [Using an ASCII Editor 2-20](#page-45-0) [Specification Set Flowchart 2-30](#page-55-0)

Designing Specification Sets

## <span id="page-27-0"></span>Designing Specification Sets

#### *What is a specification set?*

Specification sets are files that program the passive component test application to perform a measurement. Each specification set defines one test. Specification sets are comma-separated-value (CSV) ASCII files that you can write using any text editor or spreadsheet program. The file name must comply with the MS-DOS 8.3 file name convention, a maximum of 8 characters, and the file name extension must be *.csv.*

#### *How can I write specification sets?*

You can use any ASCII editor to create your specification set[s. See "Using an](#page-45-0)  [ASCII Editor" on page 2-20](#page-45-0) for more information.

You can also simplify the writing of specification sets by using an Excel template. [See "Excel Template Wizard for the PCT Application" on page 2-](#page-28-0)3 for more information.

If you use a spreadsheet program to develop your specification sets, configure the spreadsheet to automatically insert the commas for you when you save your file.

To learn the details about each specification set keyword, refer t[o Chapter 3,](#page-56-0)  ["Keyword Reference"](#page-56-0).

## <span id="page-28-0"></span>Excel Template Wizard for the PCT Application

### Using an Excel Template

Writing specification sets can be simplified by using the Microsoft® Excel template. The Excel template wizard can be downloaded from the web at http://www.tmo.hp.com/tmo/software/English/osa\_pct\_wizard.html. The template features a pull-down menu and setup wizard to automate the generation of specification sets.

### Installing the PCT Wizard

The Microsoft® Excel spreadsheet wizard, *pct\_wizard.xlt,* contains a powerful macro that prompts you for measurement statements and builds a valid specification set file for your measurement.

Before using the template for the first time, make a backup copy and store it in a safe place. When working with the template in Excel, use the *Save CSV* button to prevent writing over the original, unmodified template. To prevent modifying the original template, on the File menu do *not* select Save.

### *To download and install the wizard*

The PCT Wizard download is for Microsoft Windows systems only. To download the PCT Wizard:

- **1** Create a folder *c:\osa\pct\* on your local PC.
- **2** On the web, go to http://www.agilent-tech.com then click on Products, Test & Measurement, Fiber Optic Test Equipment, Optical Spectrum Analyzers, Agilent 86140A Optical Spectrum Analyzers, Agilent 86140A Technical Support, and then Agilent 86140A Series OSA Passive Component Test Application (under Software Patches & Drivers).
- **3** Download and save the *pct\_wizard.exe* to the *c:\osa\pct* directory. This is a self extracting archive.

**4** To extract the files, from Windows Explorer, double-click on *pct\_wizard.exe*. Four files are extracted:

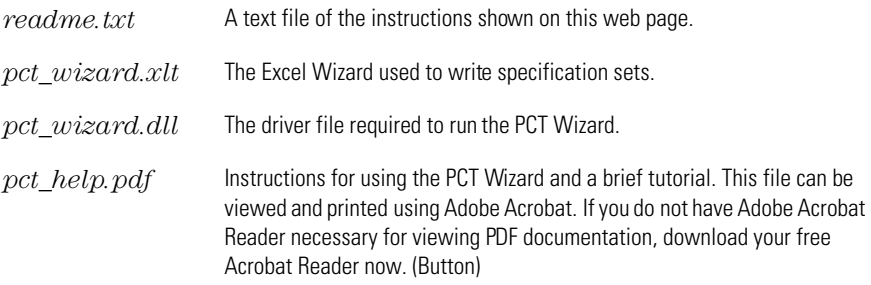

- **5** Move the *pct\_wizard.dll* to the *c:\windows\system* directory.
- **6** Make a backup copy of *pct\_wizard.xlt* and store it in a safe place.

*To view the help file*

#### **Note**

You must have Adobe Acrobat reader installed.

To view the help file and tutorial, from Windows Explorer, double click on *pct\_help.pdf*.

#### *To start the PCT Wizard*

#### **Note**

You must have Microsoft Excel installed.

To open Excel and start the Wizard, from Windows Explorer, double-click on *pct\_wizard.xlt*.

### **CAUTION**

Never save your work from the file menu. This creates a modified template file which generates an improper specification set (CSV) file that will not run in the Passive Component Test application. **Always click the** *Save CSV* **button to save your specification set.**

### *To remove the PCT Wizard from your PC*

- <span id="page-30-0"></span>**1** To remove all files and the PCT Wizard from your PC, delete the folder *c:\osa\pct* and all its contents.
- **2** Delete the file *pct\_wizard.dll* from the *c:\windows\system* directory.

## The PCT Wizard at a Glance

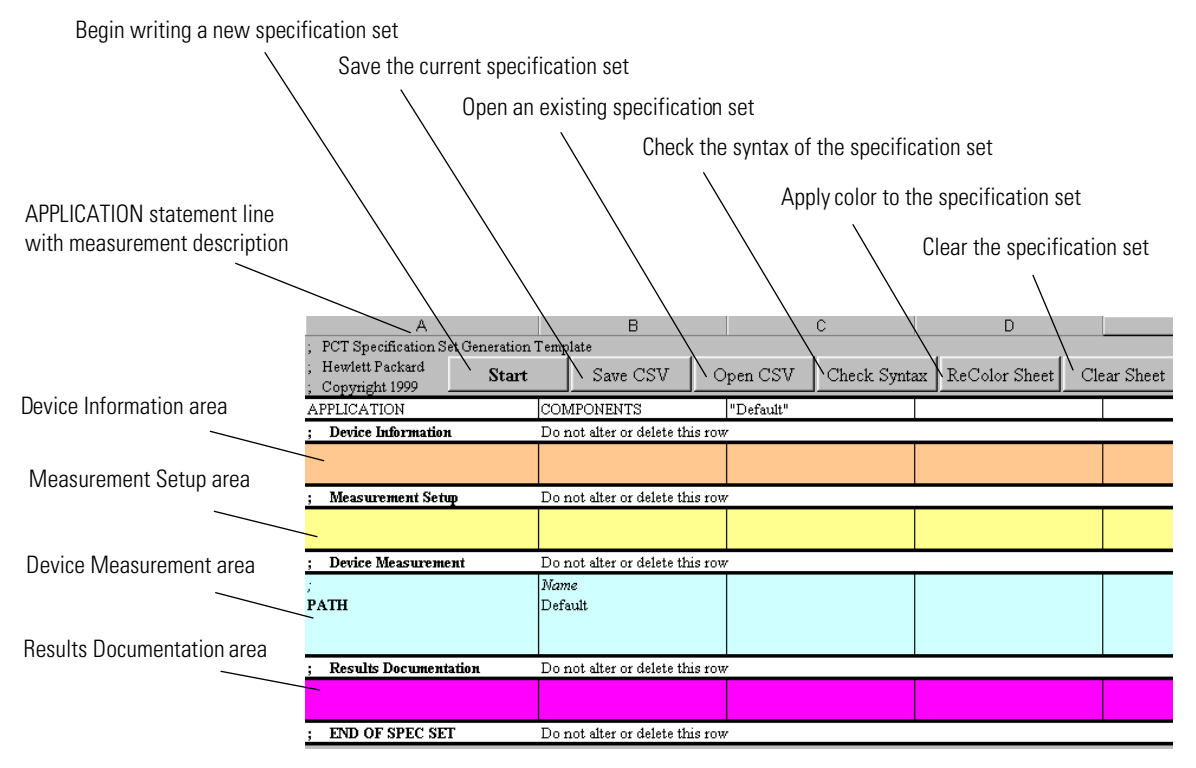

#### **The spreadsheet template**

#### **Device Information area**

This section is used to enter information about the device, such as the identification and comments. The ID and COMMENT statements allow you to specify the device you are testing and to label the test. Both of these values will be shown on the instrument screen. Each time a device is tested, the user can be prompted to enter the device's serial number.

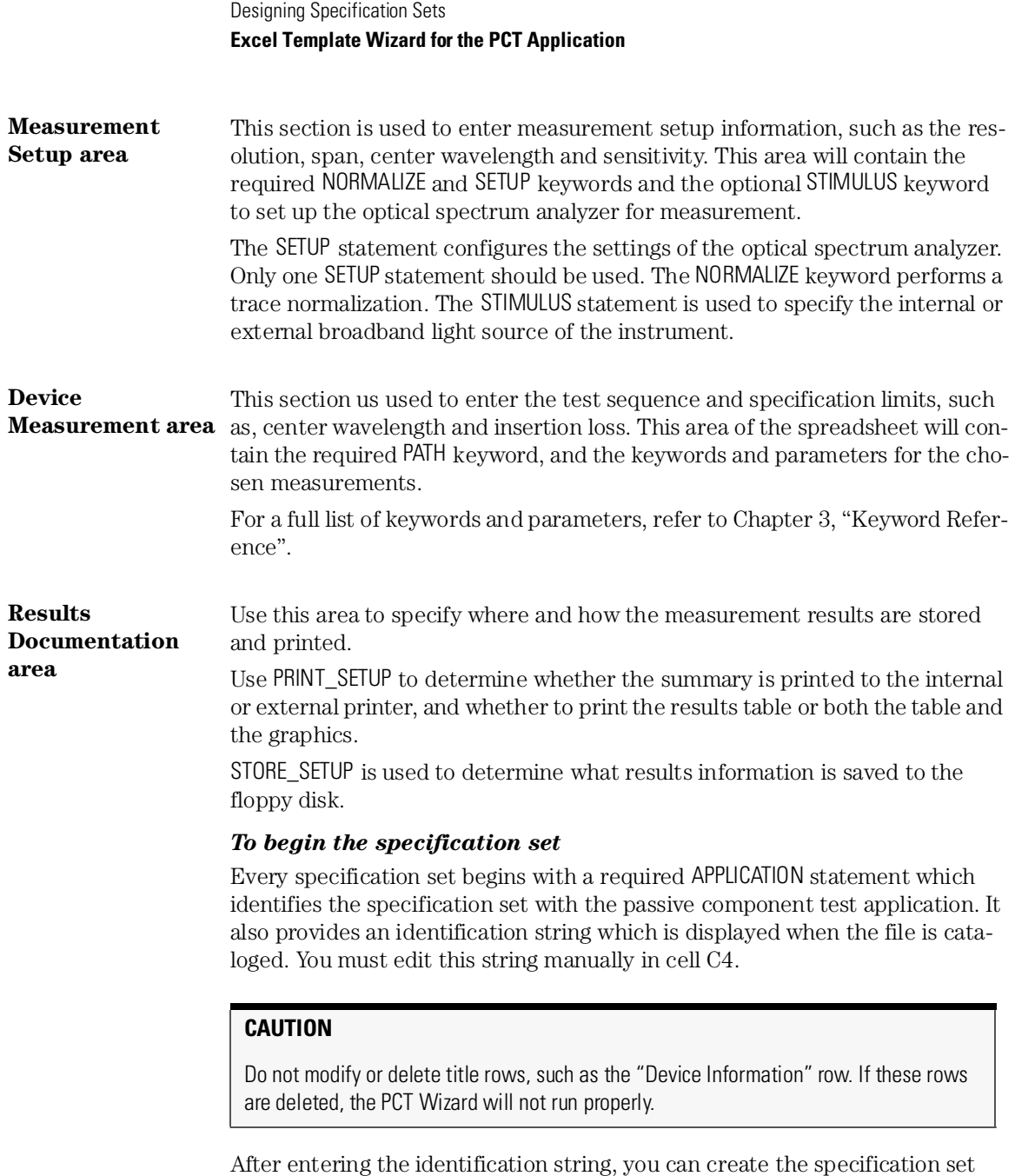

using the PCT Automation wizard.

All specification sets also require entries for SETUP, NORMALIZE, and PATH keywords. A default path is created whenever the *Clear Sheet* button is pressed. These will be entered using the wizard. Other keywords are optional. For a full list of keywords and parameters, refer t[o Chapter 3, "Keyword Reference](#page-56-0)".

### *Using the PCT Wizard*

**1** Click the *Start* button to display the PCT Automation dialog box.

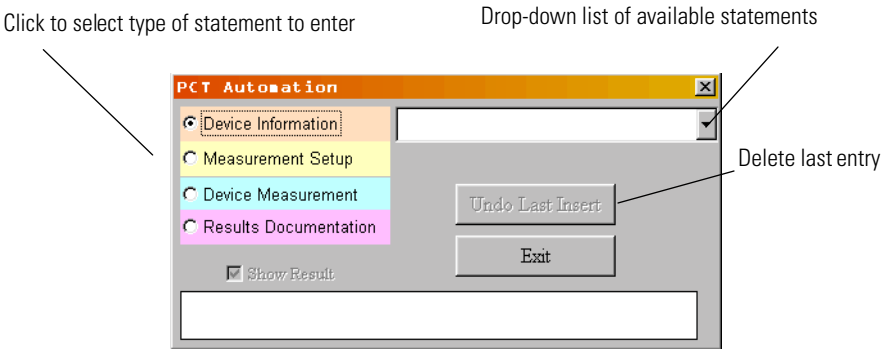

### **PCT Automation dialog box**

**2** There are four types of specification set statements: Device Information, Measurement Setup, Device Measurement, and Results Documentation. For a complete description of these statements refer t[o "Filling in the Device](#page-35-0)  [Information area" on page 2-10](#page-35-0)[, "Filling in the Measurement Setup area" on](#page-37-0)  [page 2-12](#page-37-0), ["Filling in the Device Measurement area" on page 2-1](#page-39-0)[4, "Filling in](#page-41-0)  [the Results Documentation area" on page 2-16](#page-41-0), an[d Chapter 3, "Keyword](#page-56-0)  [Reference".](#page-56-0)

For each type of specification set statement, click the radio button next to the statement in the dialog box, then use the menu at the right to select a keyword. Enter the required information, then click OK to go on to the next item or to return to the first dialog box.

The *Undo Last Insert* button allows you to delete the last entry made. If you need to modify any other entry, close the wizard and then edit the spreadsheet cell directly.

Designing Specification Sets

#### **Excel Template Wizard for the PCT Application**

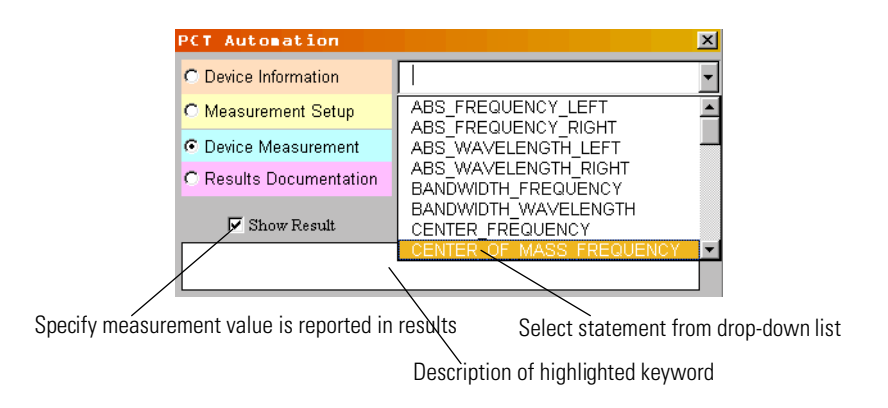

- **3** When finished, click the *Exit* button to close the PCT Automation dialog box. Any modifications necessary to the spreadsheet entries may be made directly to the spreadsheet cells after the dialog box is closed.
- **4** To save the specification set, click the *Save CVS* button. On the File menu, do *not* select the Save command. If you do the specification set will *not* be saved properly.

Name of specification set listed in the "Load Spec Set" file listing of the passive

component test application

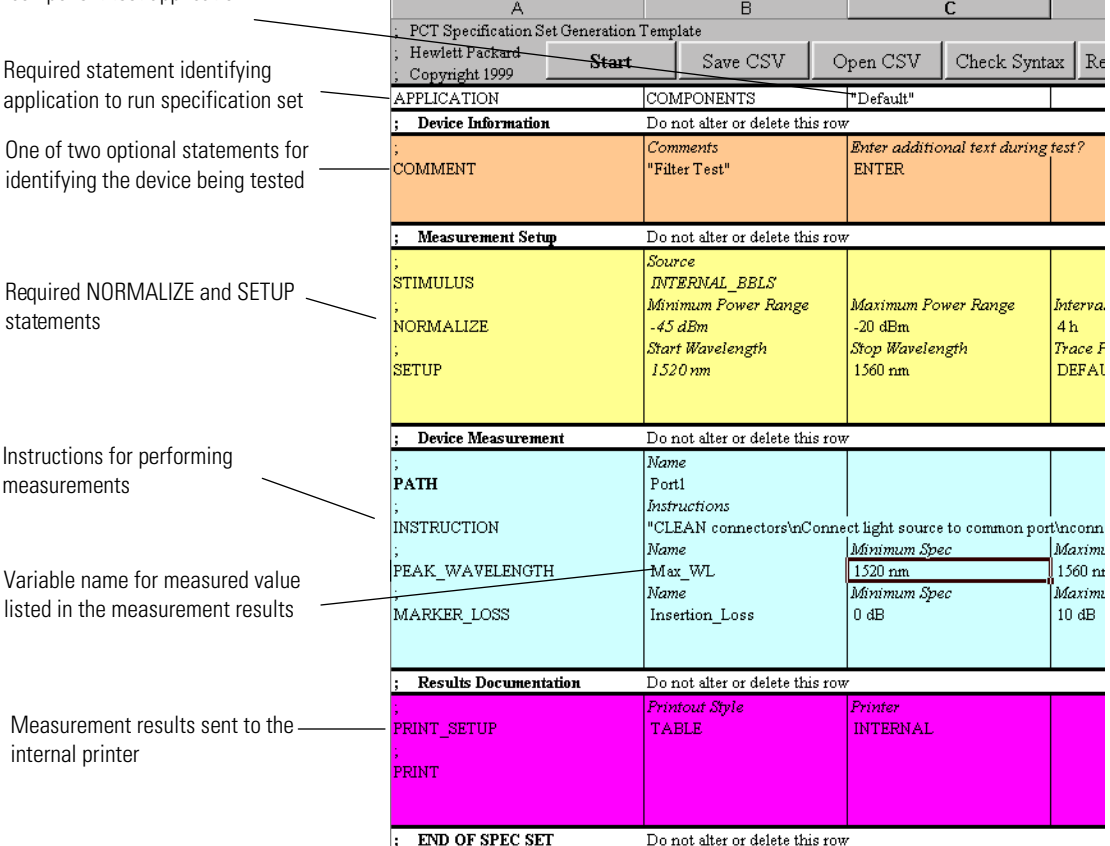

**Example of a specification set**

### <span id="page-35-0"></span>Tutorial

In this tutorial you will create a specification set for measuring the peak wavelength of a WDM filter. The passband of the filter is from 1540 nm to 1560 nm.

### *To start the PCT Wizard*

- **1** To open Excel and start the Wizard, from Windows Explorer, double-click on *pct\_wizard.xlt*.
- **2** Click the *Start* button.

### Filling in the Device Information area

### *To enter comments*

**1** In the PCT Automation dialog box, click on the drop-down list and select COMMENT.

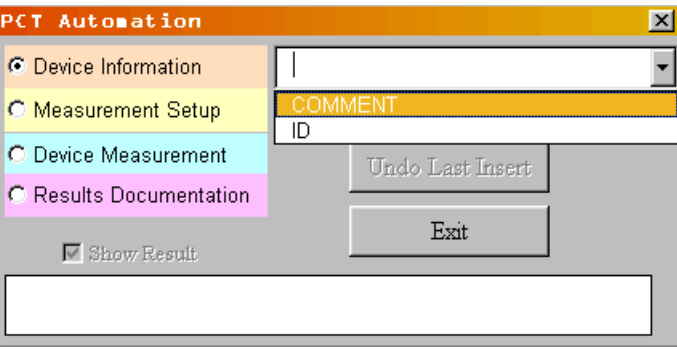
**2** In the Comments dialog box text box, type PCT Test Program and then click *Ok*.

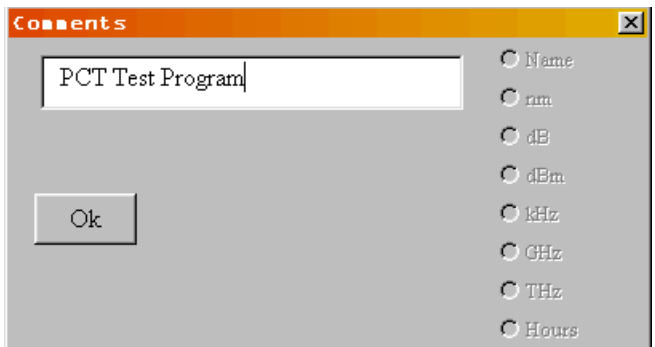

**3** In the Enter Additional Text During Test dialog box select the None option button and then click *Ok*.

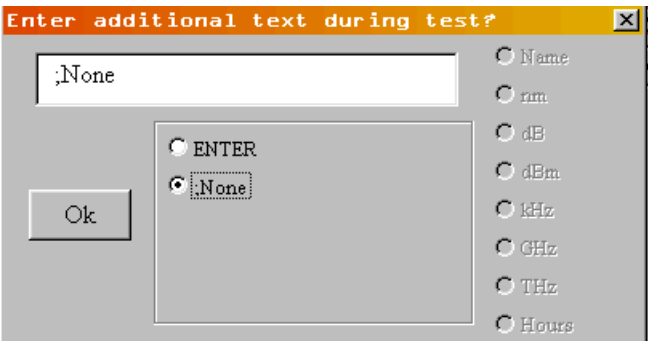

#### *To enter the device id*

**4** In the PCT Automation dialog box on the drop-down list select ID.

**5** In the Serial Number dialog box text box type, HB001 and click *Ok*.

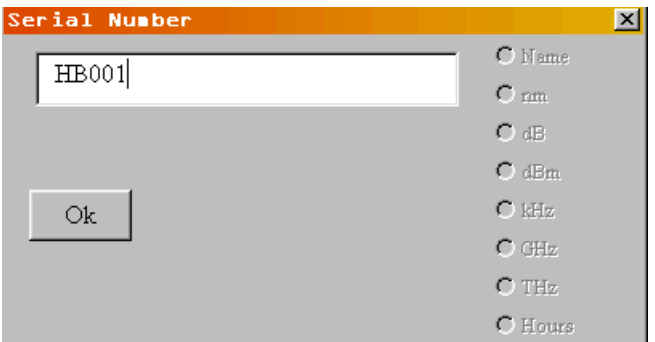

**6** In the Enter Additional Text During Test? dialog box, click *Ok* to select the default text.

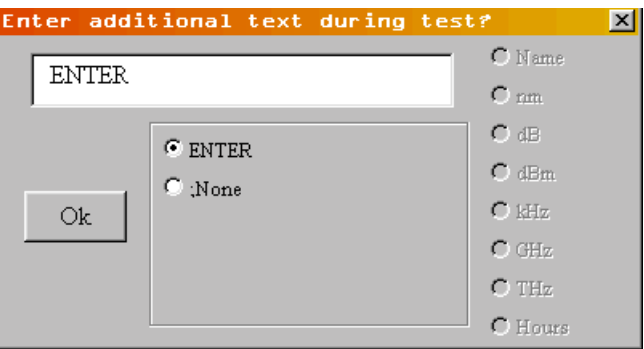

#### **Note**

The default text of "ENTER" will cause the Optical Spectrum Analyzer to prompt the user to input a device ID number

## Filling in the Measurement Setup area

### *To enter the normalize information*

- **1** In the PCT Automation dialog box, select the Measurement Setup option button.
- **2** In the PCT Automation dialog box select NORMALIZE on the drop-down list.

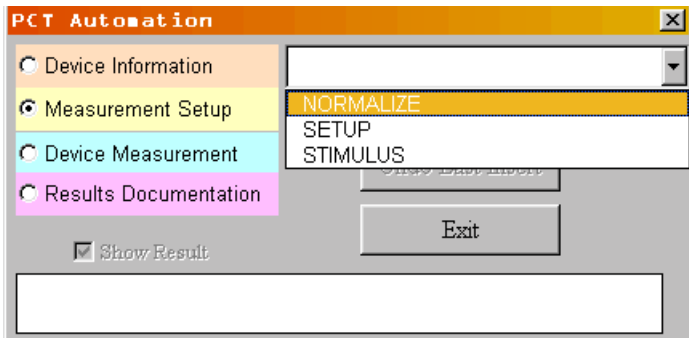

- In the Minimum Power Range dialog box enter -40 in the text box. Click *Ok*.
- In the Maximum Power Range dialog box enter 0 in the text box. Click *Ok.*
- To set the time between normalizations to two hours, in the Interval between normalizations dialog box enter 2. Click *Ok*.

#### *To enter the setup information*

- In the PCT Automation dialog box, select SETUP on the drop-down list.
- In the Start Wavelength dialog box, type 1540. Click *Ok*.
- In the Stop Wavelength dialog box, type 1560. Click *Ok*.
- In the Trace Points dialog box, type 1001. Click *Ok*.
- In the Averages dialog box, type 1. Click *Ok*.
- In the Resolution Bandwidth dialog box select the 0.1 nm option button. Click *Ok*.
- In the Reference Level dialog box, type 0. Click *Ok*.
- In the Scale (dB per division optional) dialog box, type 10. Click *Ok*.
- In the Sensitivity dialog box type, -85. Click *Ok*.
- In the Video Bandwidth (3kHz max…) dialog box click *Ok* to keep the DEFAULT text.
- In the PCT Automation dialog box select STIMULUS on the drop-down list.
- In the Stimulus dialog box click *Ok* to keep the INTERNAL\_BBLS text.

## <span id="page-39-0"></span>Filling in the Device Measurement area

- **1** In the PCT Automation dialog box select the Device Measurement option button.
- **2** In the PCT Automation dialog box select PEAK\_WAVELENGTH from the dropdown list.

#### **Note**

Use the front-panel up and down arrow keys to cycle through the list of keywords and display a description of the highlighted keyword.

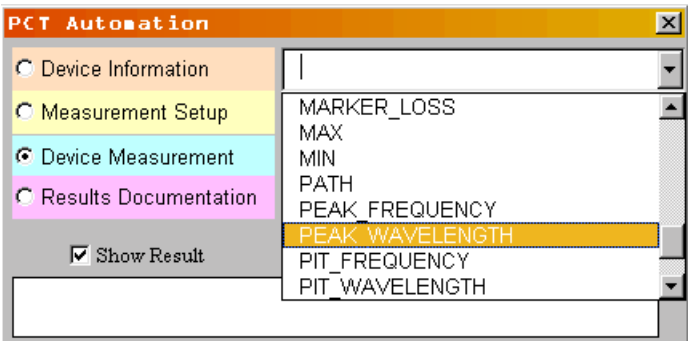

**3** In the Name dialog box type Pk\_Wl. Click *Ok*.

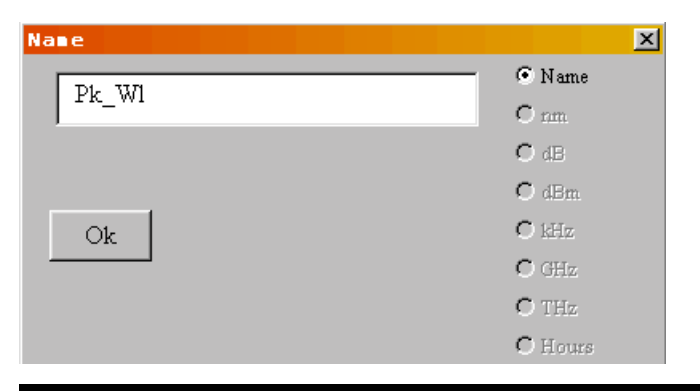

#### **Note**

The name you just entered, Pk\_Wl, is now a variable name you can reference later.

- **4** In the Minimum Spec dialog box, type 1545. Make sure the nm option button is selected. Click *Ok*.
- **5** In the Maximum Spec dialog box, type 1555. Click *Ok*.
- **6** In the Search From dialog box, type 1540. Click *Ok*.
- **7** In the Search To dialog box, type 1560.Click *Ok*.
- **8** In the PCT Automation dialog box select BANDWIDTH\_WAVELENGTH on the drop-down list.

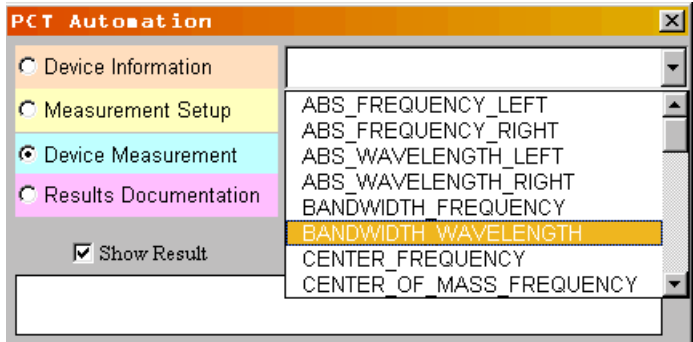

**9** In the Name dialog box type BW\_3dB. Click *Ok*.

#### **Note**

The name you just entered, BW\_3dB, is now a variable name you can reference later.

- **10** In the Minimum Spec dialog box type 0.1. Click *Ok*.
- **11** In the Maximum Spec dialog box type 2. Click *Ok*.
- **12** In the Reference Point dialog box type, Pk\_Wl. Select the Name option button. Click *Ok*.

#### **Excel Template Wizard for the PCT Application**

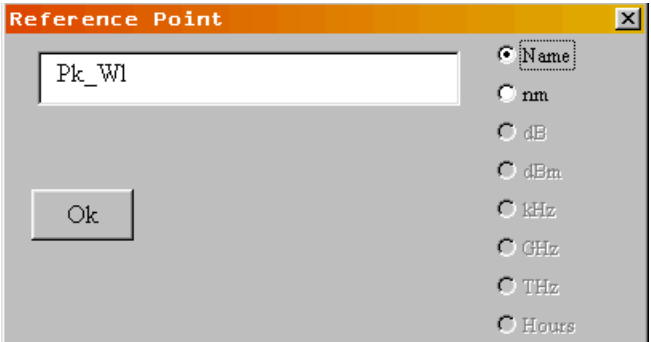

#### **Note**

This command uses the variable Pk\_WI you defined in [Step 3](#page-39-0) as its reference point. For this reason it is necessary to click on the Name bullet and not the nm option button. If an actual known wavelength value is entered, leave the nm option button selected.

**13** In the Excursion dialog box, type -3. Click *Ok*.

#### Filling in the Results Documentation area

#### *To select the information to be printed*

- **1** In the PCT Automation dialog box select the Results Documentation option button.
- **2** In the PCT Automation dialog box select PRINT\_SETUP from the drop-down list.
- **3** In the Printout Style dialog box select the GRAPHICS AND TABLE option button. Click Ok.

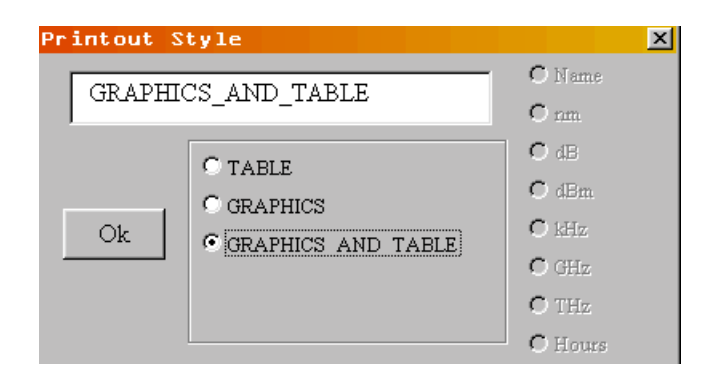

#### *To select the printer*

**1** In the Printer dialog box click *Ok* to select the default text, INTERNAL.

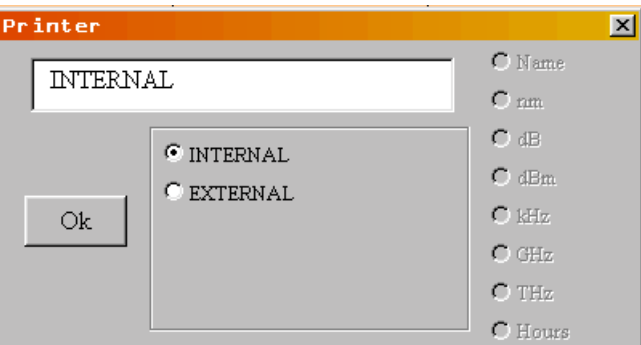

- **2** In the PCT Automation dialog box select PRINT on the drop-down list.
- **3** In the PCT Automation dialog box, click on the Exit button

Saving your specification set

**1** Use the slide bar to go to the top of the template. Click on the *Save CSV* button.

#### **CAUTION**

**Always click the** *Save CSV* **button to save your specification set.** If you save your work from the File menu an Excel spreadsheet file ( *\*.xls*) will be saved. Although you can modify or change this spreadsheet file in the furure.an Excel spreadsheet file will *not* run in the Passive Component Test application. To create a file that *will* run in the Passive Component Test application click on the *Save CSV* button.

**2** Enter the file name and directory of your choice. Note that to port the specification set to the OSA it must be saved on a floppy disk in the root directory.

#### **Excel Template Wizard for the PCT Application**

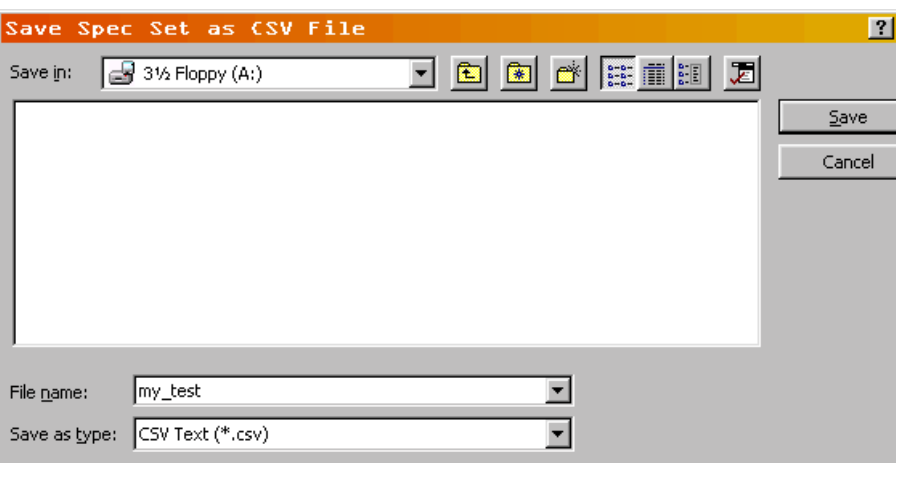

## **CAUTION**

When you close the PCT template, Excel will ask you "Do you want to save the changes you made to 'PCT Template, v1.11'?" **Always answer "NO" to this question.** If you answer "YES" the original PCT Template will be changed. If you want to save your work as an Excel spreadsheet template enter a new filename, such as *my\_test.xls.*

A picture of the completed specification sheet is shown on the following page.

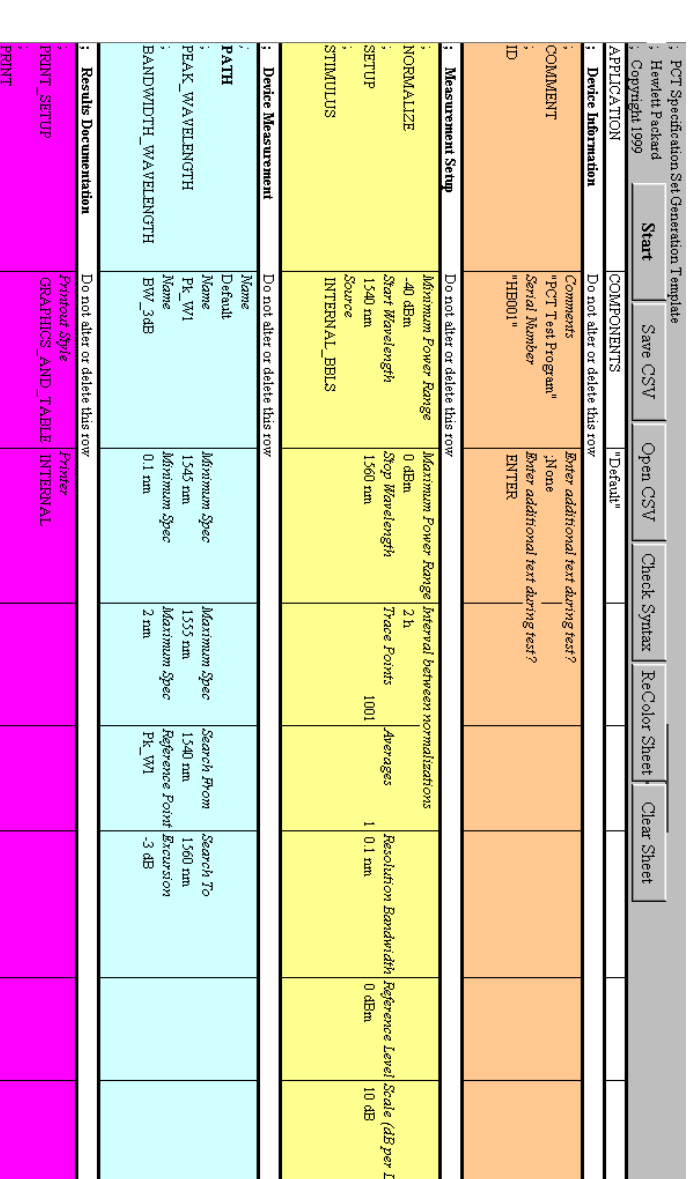

Sensitivity<br>
US dBm

Frie<br>DEF

END OF SPEC SET Do not after or delete this row

 $\overline{\phantom{m}}$ 

# Using an ASCII Editor

There are four types of specification set keywords: System Commands, Measurement Setup, Device Measurement, and Results Documentation. All specification sets require the APPLICATION, SETUP, NORMALIZE, and PATH keywords.

Every specification set begins with the APPLICATION keyword which identifies the specification set with the passive component test application. It also provides a label that will be displayed when the specifications set is cataloged by the passive component test application. Try to make the label descriptive of the test or device that you are measuring.

After the APPLICATION keyword, use the optional ID and COMMENT keywords to label the test and device being tested. The entered strings appear on the instrument's display as shown i[n Example 2-1](#page-46-0). Add the STIMULUS keyword to select the broadband light source. Next, use the SETUP and NORMALIZE keywords to configure the instrument's settings and perform a trace normalization, see [Example 2-3 on page 2-26](#page-51-0).

Follow the PATH keyword with any keywords that are required for your measurement, followed by keywords to print or store the measurement results. Only one SETUP keyword should be used. If additional SETUP keywords are included, only the last keyword is used. Use the SWEEP and ZOOM commands to sweep a subset of the wavelength range and zoom to the screen.

<span id="page-46-0"></span>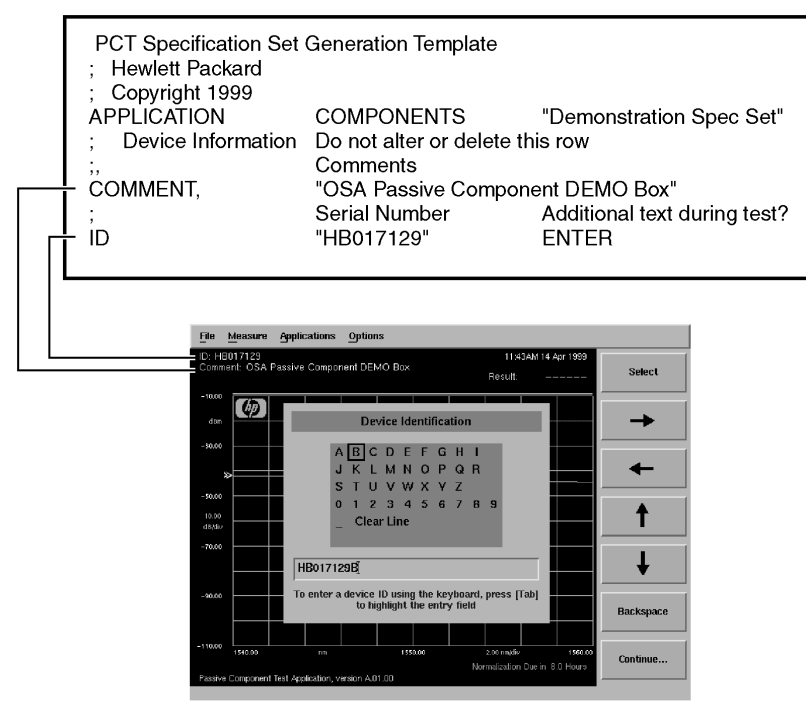

**Example 2-1.**

#### Designing Specification Sets

#### **Using an ASCII Editor**

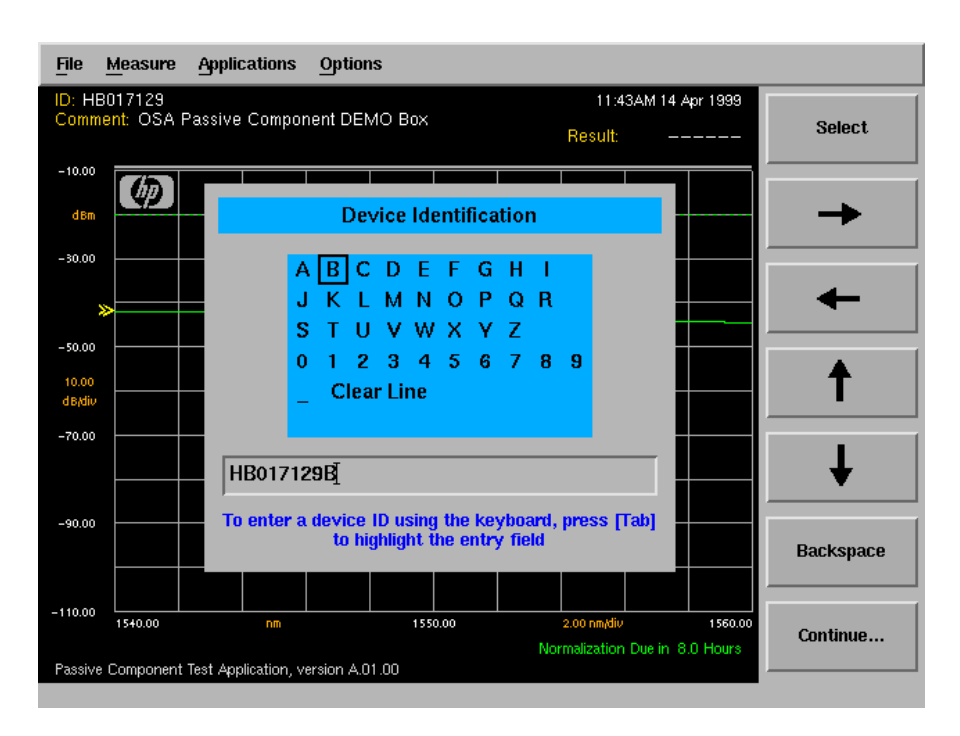

Keywords, such as PEAK\_WAVELENGTH for example, must use all uppercase letters. Comments are preceded by a semicolon (;) character. Everything after a semicolon on a line is ignored. You can also insert blank lines to make your files easier to read. Keywords can be separated by either spaces or a comma (,) character. Notice that no flow control keywords, such as branching or looping, are provided.

#### *Measurement paths require a PATH keyword*

Include the PATH keyword before any group of measurement keywords listed for a specific measurement path. Devices with multiple paths, such as WDM multiplexers, require one PATH keyword for each path[. Example 2-3 on](#page-51-0)  [page 2-26](#page-51-0) has one PATH keyword. [Example 2-2 on page 2-2](#page-48-0)3 has two PATH keywords, one for device loss and one for device isolation. All measurement keywords between two PATH keywords apply to the first PATH keyword. Each PATH is measured in the order listed in the specification file. The name specified for each PATH appears in the final result table and on the *Measure* softkey.

<span id="page-48-0"></span>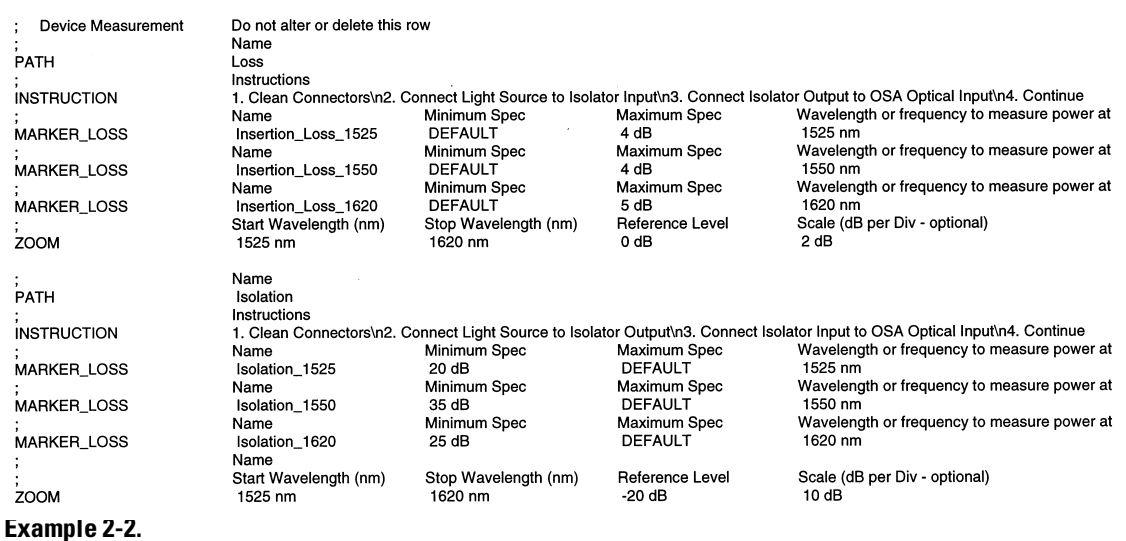

Notice the use of the INSTRUCTION keyword to convey instructions to the user. Each PATH can have one or more INSTRUCTION keywords. The dialog boxes are displayed in the order of the INSTRUCTION keywords. If no INSTRUCTION keyword is given for a particular PATH, a default instruction prompt is displayed. The measurement pauses until the *Continue* softkey is clicked. In the displayed string, use the escape sequence \n to enter a newline character and force a line break.

Pressing the *Measure DUT* softkey brings up an instruction panel.

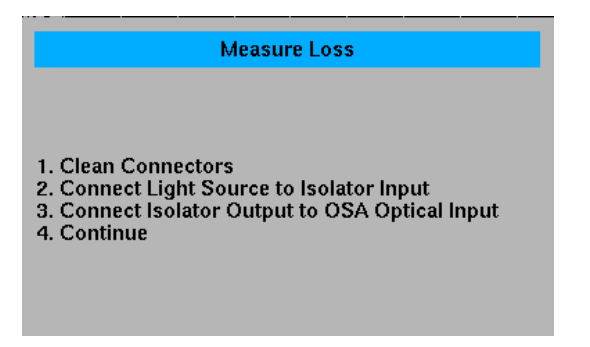

When the measurement is complete, the results can be viewed both graphically and in table form, as shown i[n Figure 2-](#page-49-0)1 an[d Figure 2-](#page-49-0)2.

#### <span id="page-49-0"></span>Designing Specification Sets

#### **Using an ASCII Editor**

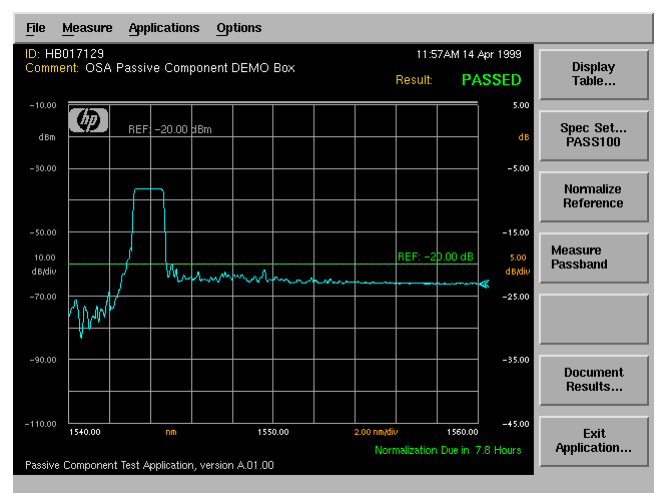

**Figure 2-1. Measurement results displayed graphically.**

| <b>Applications</b><br>Measure<br>File                  | <b>Options</b> |          |                                                           |              |
|---------------------------------------------------------|----------------|----------|-----------------------------------------------------------|--------------|
| ID: HB017129<br>Comment: OSA Passive Component DEMO Box |                | Result:  | 11:57AM 14 Apr 1999<br>Page<br><b>PASSED</b><br><b>UP</b> |              |
| Parameter                                               | Actual         | Spec Min | Spec Max                                                  | Page<br>DOWN |
| Passhand<br>Peak WL                                     | 1543.363 mm    | 1540.000 | Δ<br>1560.000                                             |              |
| <b>Insertion Loss</b>                                   | $8.18$ dB      |          | 10.00                                                     |              |
| BandWidth 3dB                                           | 1.514 mm       | 0.500    | 1.700                                                     |              |
| BandWidth 6dB                                           | 1.586 mm       | 0.500    | 1.700                                                     |              |
| BandWidth 10dB                                          | 1.746 mm       | 0.500    | 2.000                                                     |              |
| <b>XTalk</b>                                            | 14.59 dB       | 12.00    |                                                           |              |
|                                                         |                |          |                                                           |              |
|                                                         |                |          |                                                           |              |
|                                                         |                |          |                                                           |              |
|                                                         |                |          |                                                           |              |
|                                                         |                |          |                                                           |              |
|                                                         |                |          |                                                           |              |
| Passive Component Test Application, version A.01.00     |                |          | Normalization Due in 7.8 Hours                            | Done         |

**Figure 2-2. Measurement results displayed in tabular format.**

#### *Use variables to identify measured values*

The first parameter for most measurement keywords is a variable name. Variables are automatically initialized and allocated the first time that they are assigned a value by the application. Variables "hold" the measured value for the keyword. Variable values and names are displayed in the measurement results table. To prevent a variable from being displayed in the measurement results table, begin the corresponding keyword line with a pound sign (#) character.

The following PEAK\_WAVELENGTH keyword defines the variable Peak\_wavelength. Notice that the MARKER\_LEVEL keyword uses Peak\_wavelength, which is measured in the previous step, to define the wavelength for placing the marker.

PEAK\_WAVELENGTH,Peak\_wavelength,1545 nm,1555 nm,DEFAULT,DEFAULT MARKER\_LEVEL,Peak\_power,-3 dB,3 dB,Peak\_wavelength

Variable names can include both upper and lowercase letters but cannot include spaces; use the underscore character (\_) instead. The first character of a variable must be a letter. Only the first 32 characters of the variable name are significant. For names to be considered different, the first 32 characters must not be identical.

#### *Results documentation area*

Use this area to specify where and how the measurement results are stored and printed.

Use PRINT\_SETUP to determine whether the summary is printed to the internal or external printer and whether to print the results table or both the table and graphics.

STORE\_SETUP is used in a similar way to determine what results information is saved to the floppy disk.

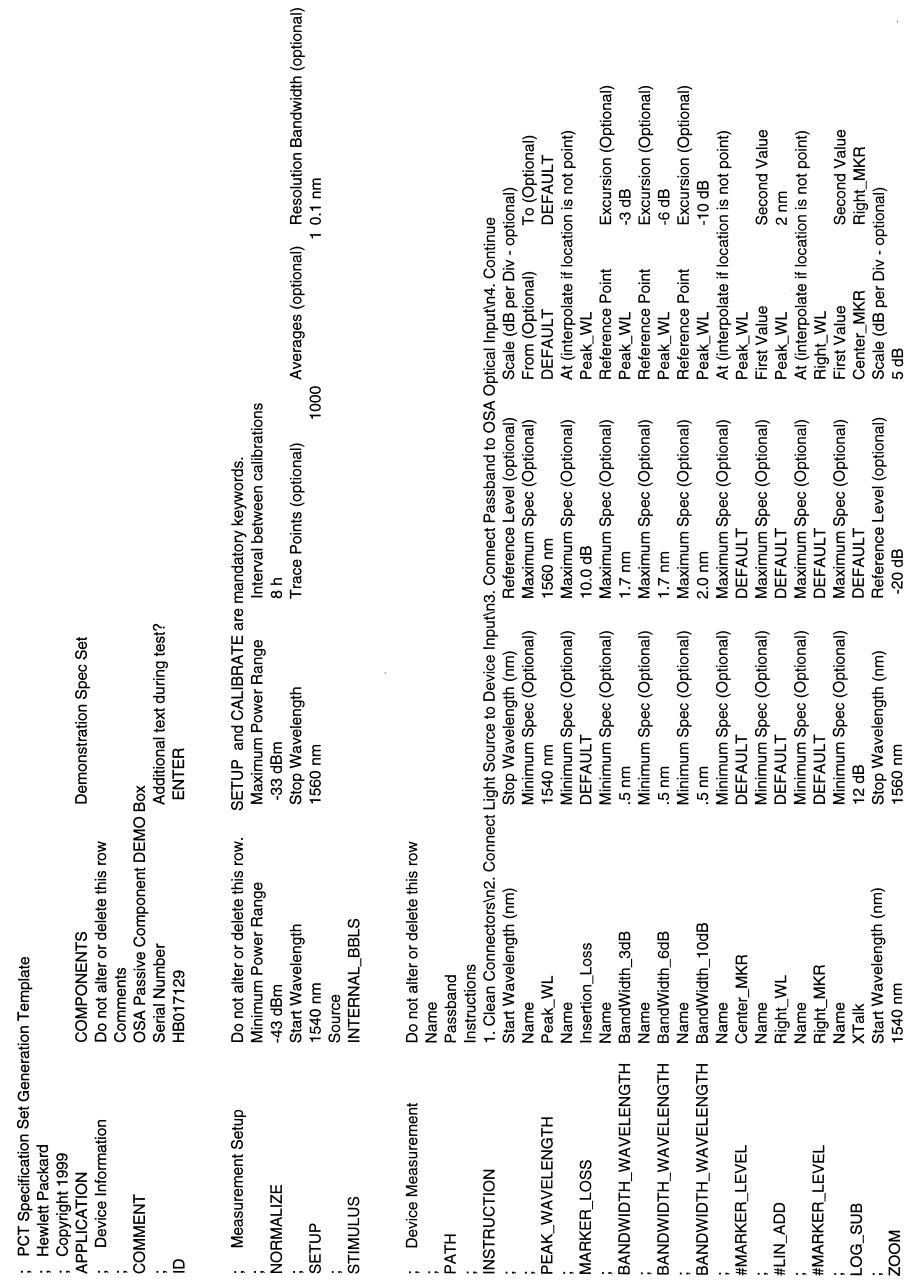

## <span id="page-51-0"></span>Designing Specification Sets **Using an ASCII Editor**

**Example 2-3. Specification set for characterizing a WDM filter.**

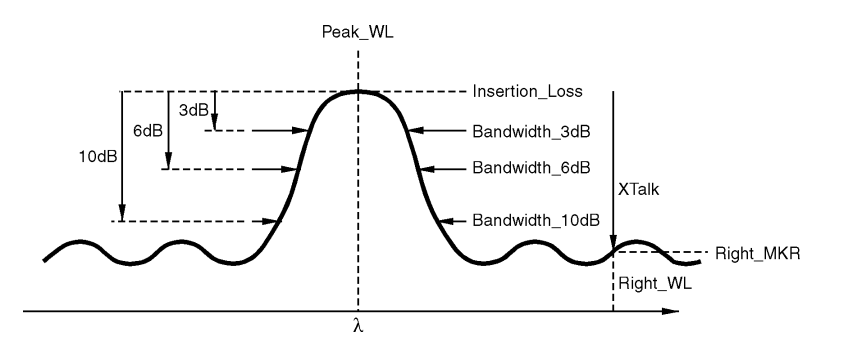

[Example 2-3 on page 2-26](#page-51-0) shows a specification set written to characterize a WDM filter. The specification set measures the insertion loss, the 3, 6, and 10 dB bandwidths, the peak wavelength and the crosstalk.

Figure 2-3 shows the results summary table for a device measured using the specification set shown in Example  $2-3$ . The device passes the specifications in this example.

| Parameter             | Actual      | <b>Spec Min</b> | <b>Spec Max</b> | Page      |
|-----------------------|-------------|-----------------|-----------------|-----------|
| Passhand              |             |                 |                 | DOWN<br>Δ |
| Peak W.               | 1543.363 mm | 1540.000        | 1560.000        |           |
| <b>Insertion Loss</b> | $8.18$ dB   | --              | 10.00           |           |
| BandWidth_3dB         | $1.514$ mm  | 0.500           | 1.700           |           |
| BandWidth_6dB         | 1.586 mm    | 0.500           | 1.700           |           |
| BandWidth 10dB        | 1.746 mm    | 0.500           | 2.000           |           |
| <b>XTalk</b>          | $14.59$ dB  | 12.00           | --              |           |
|                       |             |                 |                 |           |
|                       |             |                 |                 |           |
|                       |             |                 |                 |           |
|                       |             |                 |                 |           |
|                       |             |                 |                 |           |
|                       |             |                 |                 |           |

**Figure 2-3. Results summary table for a WDM filter.**

[Example 2-4 on page 2-28](#page-53-0) shows a specification set for characterizing an optical isolator. Note that it uses two paths, one for the insertion loss and one for the isolation.

<span id="page-53-0"></span>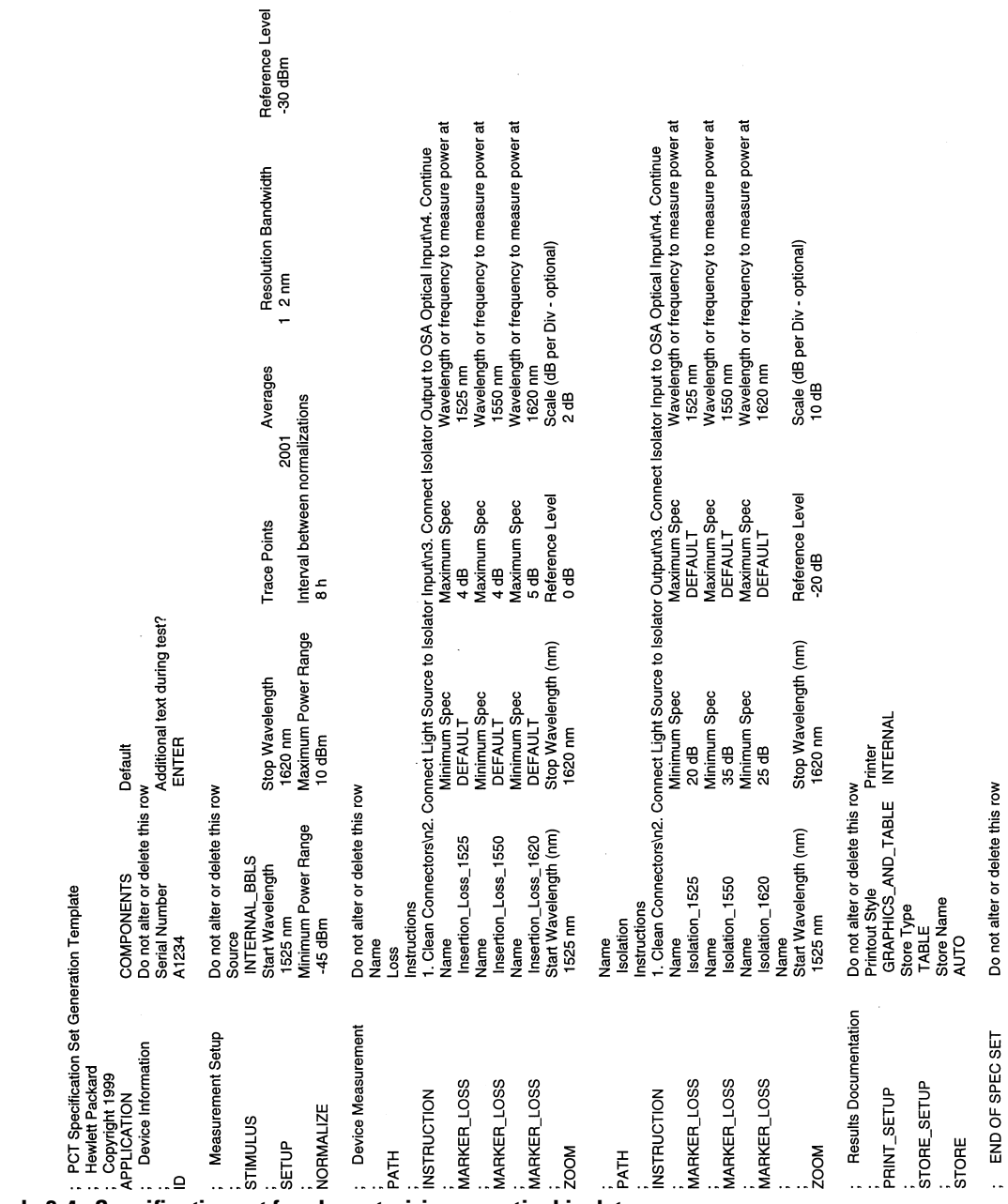

**Example 2-4. Specification set for characterizing an optical isolator.**

Figure 2-5 shows an example of the results summary table for an optical isolator characterized using the specification set shown i[n Example 2-](#page-53-0)4.

| ID: A1234<br>Comment: | 01:59PM 14 Apr 1999<br>Page |                                 |                                |             |  |  |
|-----------------------|-----------------------------|---------------------------------|--------------------------------|-------------|--|--|
|                       |                             | <b>PASSED</b><br><b>Result:</b> |                                |             |  |  |
|                       |                             |                                 |                                |             |  |  |
| Parameter             | Actual                      | <b>Spec Min</b>                 | Spec Max                       | Page        |  |  |
| Loss                  |                             |                                 | 酉                              | DOŴN        |  |  |
| Insertion_Loss_1525   | $0.46$ dB                   | --                              | 4.00                           |             |  |  |
| Insertion Loss 1550   | 0.37dB                      | --                              | 4.00                           |             |  |  |
| Insertion Loss 1620   | $0.65$ dB                   | --                              | 5.00                           |             |  |  |
| <b>Tsolation</b>      |                             |                                 |                                |             |  |  |
| Isolation 1525        | 28.73 dB                    | 20.00                           | --                             |             |  |  |
| Isolation 1550        | 42.41 dB                    | 35.00                           | --                             |             |  |  |
| Isolation 1620        | 23.93 dB                    | 20.00                           |                                |             |  |  |
|                       |                             |                                 |                                |             |  |  |
|                       |                             |                                 |                                |             |  |  |
|                       |                             |                                 |                                |             |  |  |
|                       |                             |                                 | 7                              |             |  |  |
|                       |                             |                                 |                                |             |  |  |
|                       |                             |                                 |                                |             |  |  |
|                       |                             |                                 |                                |             |  |  |
|                       |                             |                                 | Normalization Due in 7.9 Hours | <b>Done</b> |  |  |

**Figure 2-5. Measurement summary table for an isolator**

# Specification Set Flowchart

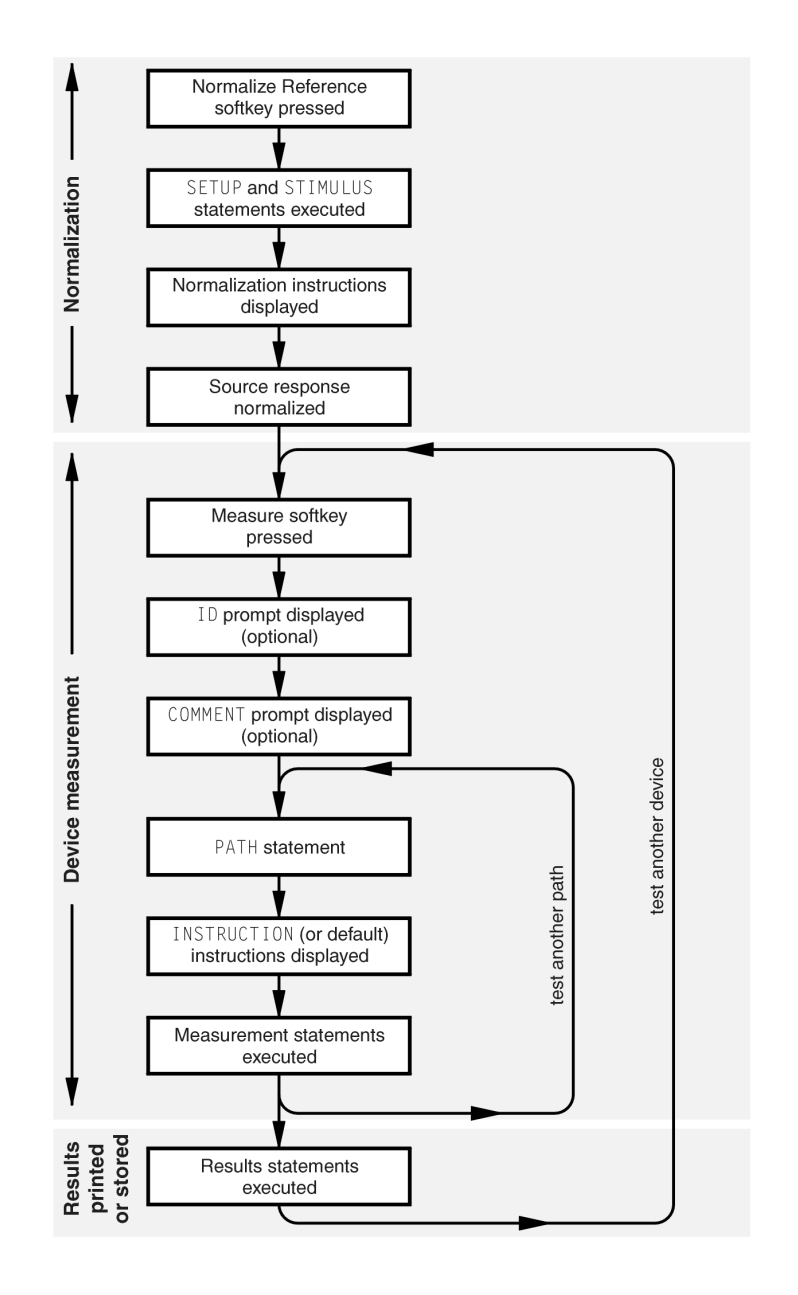

 $a<sub>out</sub>$ 

3

[Quick List of Keywords 3-2](#page-57-0) [Specification Set Keywords 3-4](#page-59-0)

Keyword Reference

# <span id="page-57-0"></span>Quick List of Keywords

## **Table 3-1. List of Keywords (1 of 2)**

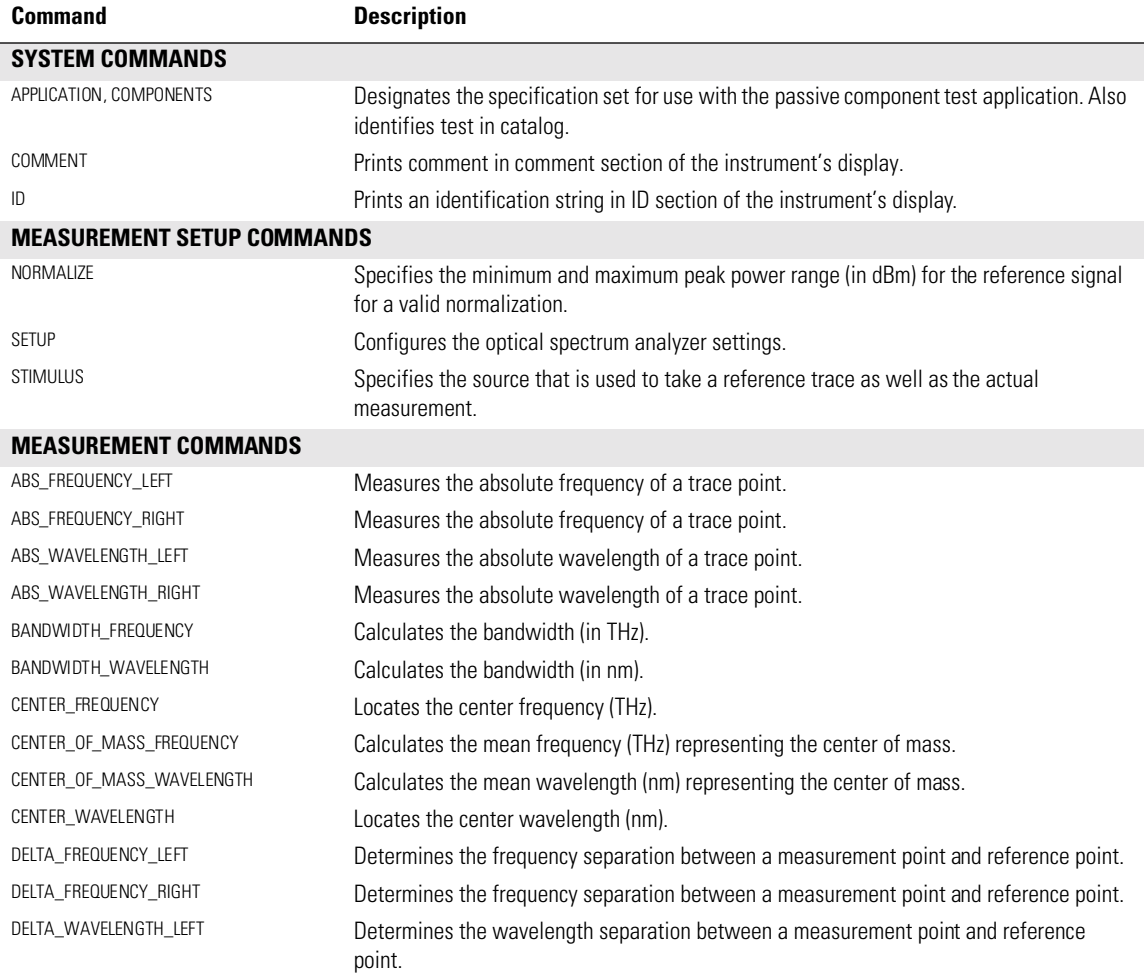

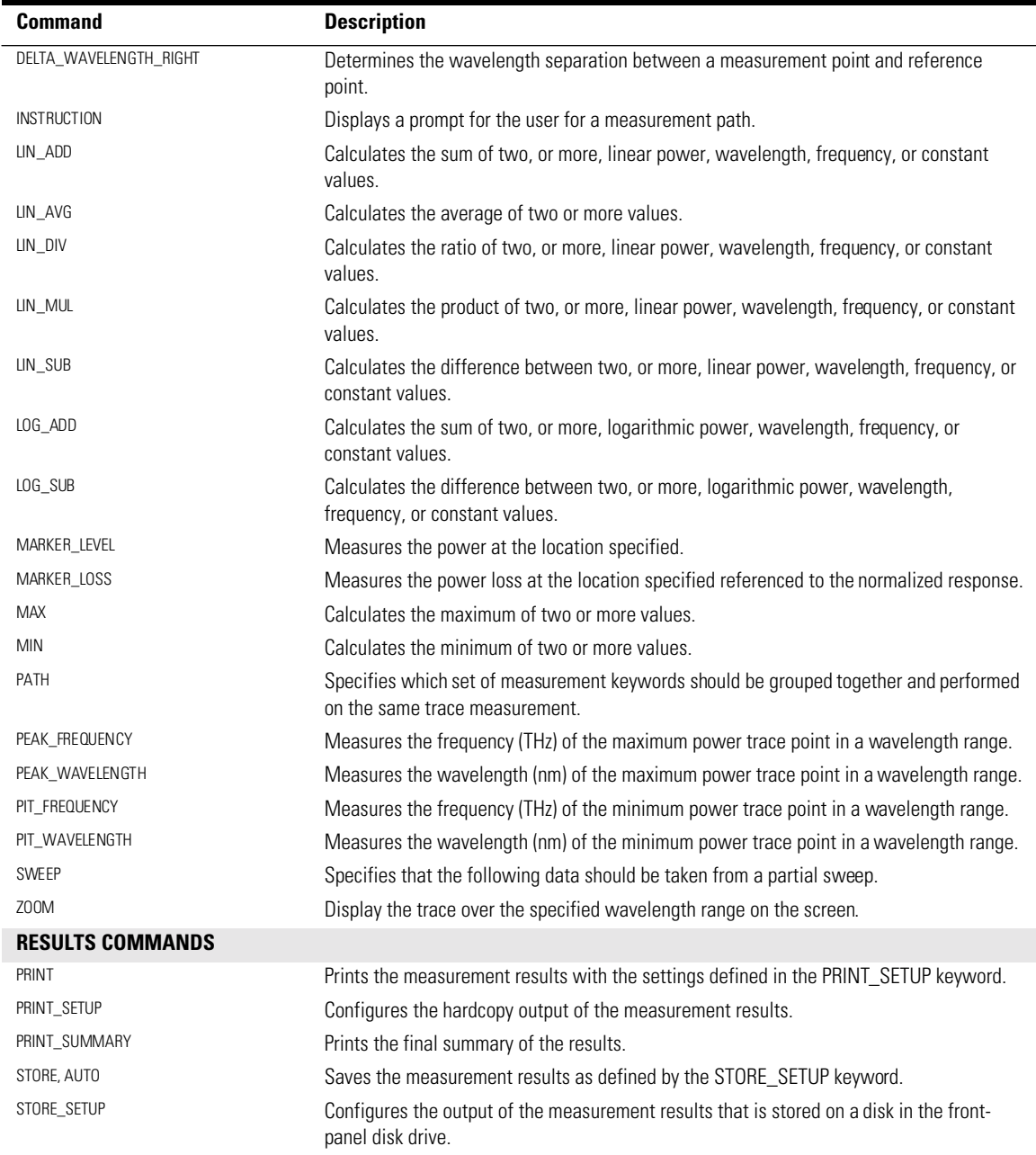

## **Table 3-1. List of Keywords (2 of 2)**

# <span id="page-59-0"></span>Specification Set Keywords

## **Convention Description**  < > Angle brackets indicate text strings entered by the developer. [ ] Square brackets indicate that the keyword DEFAULT can be used instead of a value or a variable for that parameter. Refer to the actual command description for the behavior when the DEFAULT keyword is used for a parameter. | Indicates a choice of one element from a list. { } Braces indicate a group of constants to select from. Each constant is separated by the | character. name Indicates the variable for which you provide a descriptive name. Any letter (Aa-Zz) followed by letters, digits (0-9) and underscore (\_). Only the first 32 characters are significant. spec\_min –infinity. The parameter  $spec\_min$  cannot be a variable, only a constant or DEFAULT. spec\_max  $\qquad \qquad \text{+infinity.}$  The parameter  $spec\_max$  cannot be a variable, only a constant or DEFAULT. from Start wavelength or frequency of trace in nm (default) or THz. to Stop wavelength or frequency of trace in nm (default) or THz. excursion +excursion: means excursion dBs up (for example, from a pit). -excursion: means excursion dBs down (for example, from a peak). ref pt The reference point to be used for a measurement keyword.

ABS\_FREQUENCY\_LEFT, name, [spec\_min], [spec\_max], ref\_pt, [excursion]

Measures the absolute frequency of a trace point and loads the value into the name variable. The value returned by this function is in THz. The point is located excursion dB away from the amplitude of the reference point ( $ref\_pt$ ). The search is made on frequencies higher than the reference. Arguments are *spec\_min* and *spec\_max*, which are absolute frequency values, or DEFAULT. The  $ref\_pt$  can be a constant or a variable. To return the relative frequency, refer to the DELTA keywords. If no point on the trace meets the excursion criterion, the keyword is considered to have failed, and the left endpoint (highest frequency) of the trace is returned.

ABS\_FREQUENCY\_RIGHT, name, [spec\_min], [spec\_max], ref\_pt, [excursion]

Measures the absolute frequency of a trace point and loads the value into the name variable. The value returned by this function is in THz. The point is located excursion dB away from the amplitude of the reference point ( $ref$   $pt$ ). The search is made on frequencies lower than the reference. Arguments *spec\_min* and *spec\_max* are absolute frequency values or DEFAULT. The  $ref\_pt$  can be a constant or a variable. To return the relative frequency, refer to the DELTA keywords. If no point on the trace meets the excursion criterion, the keyword is considered to have failed, and the right endpoint (lowest frequency) of the trace is returned.

ABS\_WAVELENGTH\_LEFT, name, [spec\_min], [spec\_max], ref\_pt, [excursion] Measures the absolute wavelength of a trace point and loads the value into the name variable. The value returned by this function is in nm. The point is located excursion dB away from the amplitude of the reference point  $(ref_pt)$ . The search is made on wavelengths shorter than the reference. Arguments *spec\_min* and *spec\_max* are absolute wavelength values or DEFAULT. The  $ref$  pt can be a constant or a variable. To return the relative wavelength, refer to the DELTA keywords. If no point on the trace meets the excursion criterion, the keyword is considered to have failed, and the left endpoint (shortest wavelength) of the trace is returned.

#### Keyword Reference **Specification Set Keywords**

ABS\_WAVELENGTH\_RIGHT, name, [spec\_min], [spec\_max], ref\_pt, [excursion]

Measures the absolute wavelength of a trace point and loads the value into the name variable. The value returned by this function is in nm. The point is located excursion dB away from the amplitude of the reference point ( $ref\_pt$ ). The search is made on wavelengths longer than the reference. Arguments *spec\_min* and *spec\_max* are absolute wavelength values or DEFAULT. The  $ref\_pt$  can be a constant or a variable. To return the relative wavelength, refer to the DELTA keywords. If no point on the trace meets the excursion criterion, the keyword is considered to have failed, and the right endpoint (longest wavelength) of the trace is returned.

APPLICATION, COMPONENTS, "label string"

Designates the specification set for use with the passive component test application. This keyword *must* be the first keyword in the specification set. The label string is used as a description when cataloging the imported specification sets in the instrument.

#### BANDWIDTH\_FREQUENCY, name, [spec\_min], [spec\_max], ref\_pt, [excursion]

Calculates the bandwidth (in THz) and loads the value into the name variable. The value returned by this function is in THz. The bandwidth is determined  $excursion$  dB to the left and to the right of the reference point. Negative excursion values specify a lower amplitude from the reference point, and positive excursion values specify a higher amplitude. If either the left or right trace point fails to meet the excursion criterion, the keyword is considered to have failed. If the left trace point fails, the left endpoint is used for the bandwidth calculation. If the right trace point fails, the right endpoint is used for the bandwidth calculation.

BANDWIDTH\_WAVELENGTH, name, [spec\_min], [spec\_max], ref\_pt, [excursion]

Calculates the bandwidth (in nm) and loads the value into the name variable. The value returned by this function is in nm. The bandwidth is determined  $excursion$  dB to the left and to the right of the reference point. Negative excursion values specify a lower amplitude from the reference point, and positive excursion values specify a higher amplitude. If either the left or right trace point fails to meet the excursion criterion, the keyword is considered to have failed. If the left trace point fails, the left endpoint is used for the bandwidth calculation. If the right trace point fails, the right endpoint is used for the bandwidth calculation.

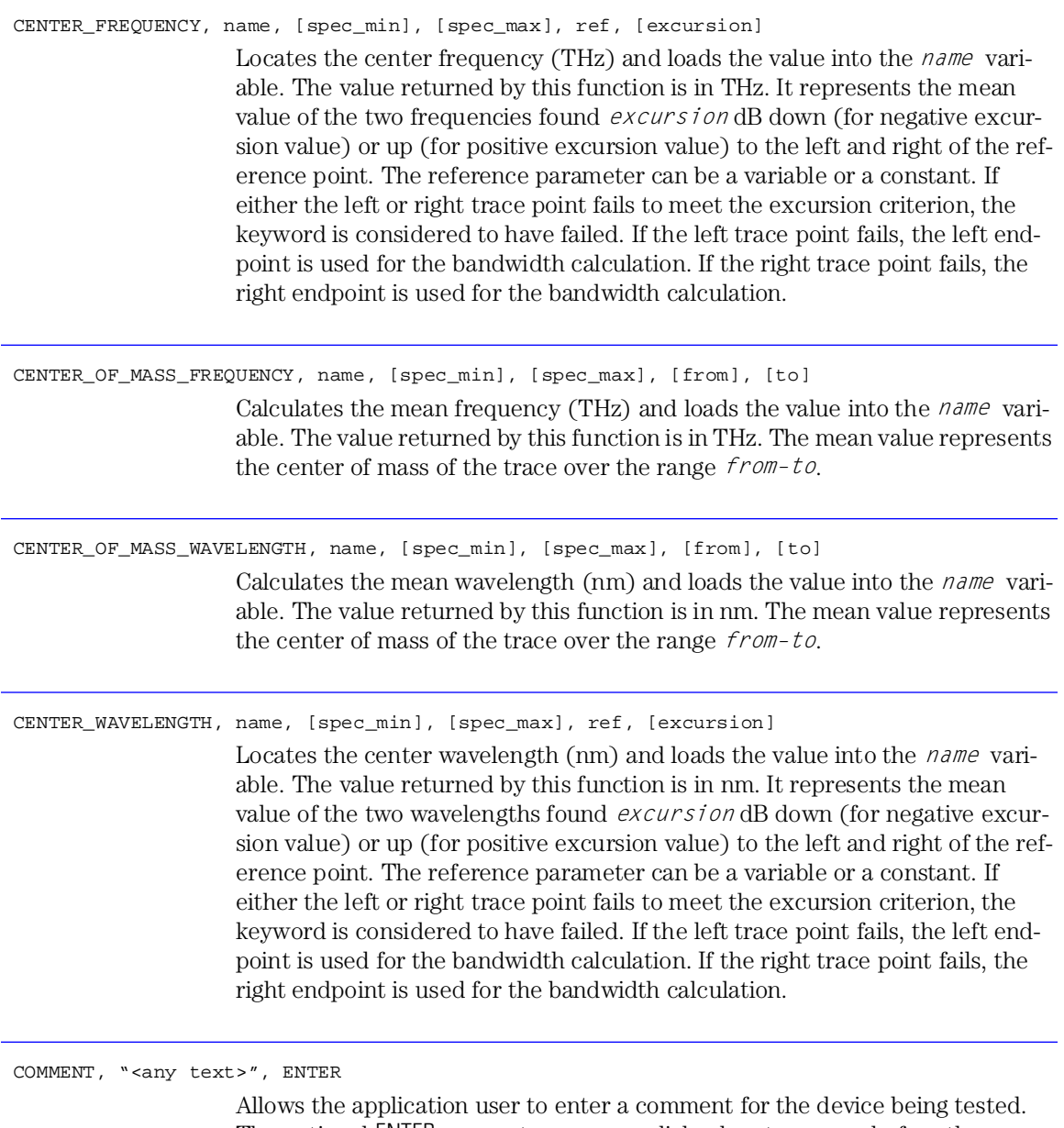

The optional ENTER parameter causes a dialog box to appear before the measurement of the first path, prompting the operator to enter a comment. The maximum number of characters that can be displayed on the screen is 56.

#### Keyword Reference **Specification Set Keywords**

DELTA\_FREQUENCY\_LEFT, name, [spec\_min], [spec\_max], ref\_pt, [excursion]

Determines the frequency separation between a measurement point and reference point and loads the value into the name variable. The value returned by this function is in THz. The measurement point is located excursion dB away from the amplitude of the reference point ( $ref\_pt$ ). The search is made on frequencies higher than the reference. The value of the frequency returned is positive. Arguments spec\_min and spec\_max are absolute frequency values or DEFAULT. The  $ref\_pt$  can be a constant or a variable. To return the absolute frequency, refer to the ABS keywords. If no point on the trace meets the excursion criterion, the keyword is considered to have failed, and the separation between the left endpoint of the trace and the reference point is returned.

DELTA\_FREQUENCY\_RIGHT, name, [spec\_min], [spec\_max], ref\_pt, [excursion]

Determines the frequency separation between a measurement point and reference point and loads the value into the name variable. The value returned by this function is in THz. The measurement point is located excursion dB away from the amplitude of the reference point ( $refp t$ ). The search is made on frequencies lower than the reference. The value of the frequency returned is negative. Arguments *spec\_min* and *spec\_max* are absolute frequency values or DEFAULT. The  $ref\_pt$  can be a constant or a variable. To return the absolute frequency, refer to the ABS keywords. If no point on the trace meets the excursion criterion, the keyword is considered to have failed, and the right endpoint of the trace is returned.

DELTA\_WAVELENGTH\_LEFT, name, [spec\_min], [spec\_max], ref\_pt, [excursion]

Determines the wavelength separation between a measurement point and reference point and loads the value into the name variable. The value returned by this function is in nm. The measurement point is located excursion dB away from the amplitude of the reference point ( $refp t$ ). The search is made on wavelengths shorter than the reference. The value of the wavelength returned is negative. Arguments *spec\_min* and *spec\_max* are absolute wavelength values or DEFAULT. The  $ref\_pt$  can be a constant or a variable. To return the absolute wavelength, refer to the ABS keywords. If no point on the trace meets the excursion criterion, the keyword is considered to have failed, and the left endpoint of the trace is returned.

DELTA WAVELENGTH\_RIGHT, name, [spec\_min], [spec\_max], ref\_pt, [excursion]

Determines the wavelength separation between a measurement point and reference point and loads the value into the name variable. The value returned by this function is in nm. The measurement point is located excursion dB away from the amplitude of the reference point ( $ref\_pt$ ). The search is made on wavelengths longer than the reference. The value of the wavelength returned is positive. Arguments spec\_min and spec\_max are absolute wavelength values or DEFAULT. The  $ref\_pt$  can be a constant or a variable. To return the absolute wavelength, refer to the ABS keywords. If no point on the trace meets the excursion criterion, the keyword is considered to have failed, and the left endpoint of the trace is returned.

ID, "<serial number>", ENTER

Allows the application user to enter an identification number for the device being tested. The optional ENTER parameter causes a dialog box to appear before the measurement of the first path, prompting the operator to enter the identification number. The ID keyword is not required in a specification set.

INSTRUCTION, "<prompt string>"

Displays a prompt for the user in a dialog box. Each PATH can have one or more INSTRUCTION keywords. The dialog boxes are displayed in the order of the INSTRUCTION keywords. If no INSTRUCTION keyword is given for a particular PATH, a default instruction prompt is displayed. The measurement pauses until the *Continue* softkey is clicked.

Use the escape sequence \n to enter a newline character and force a line break. Use the escape sequence \" to enter a double quote character.

LIN\_ADD, name, [spec\_min], [spec\_max], value1, value2, ... , valueN

Calculates the sum of two or more linear power, wavelength, frequency, or constant values. The value returned by this function is in nm, THz, or dB, depending on the inputs. The sum is loaded into the name variable.

LIN AVG, name, [spec\_min], [spec\_max], value1, value2, ... , valueN

Calculates the average of two or more values and loads the value into the name variable. The values are converted to linear and the linear average is calculated.

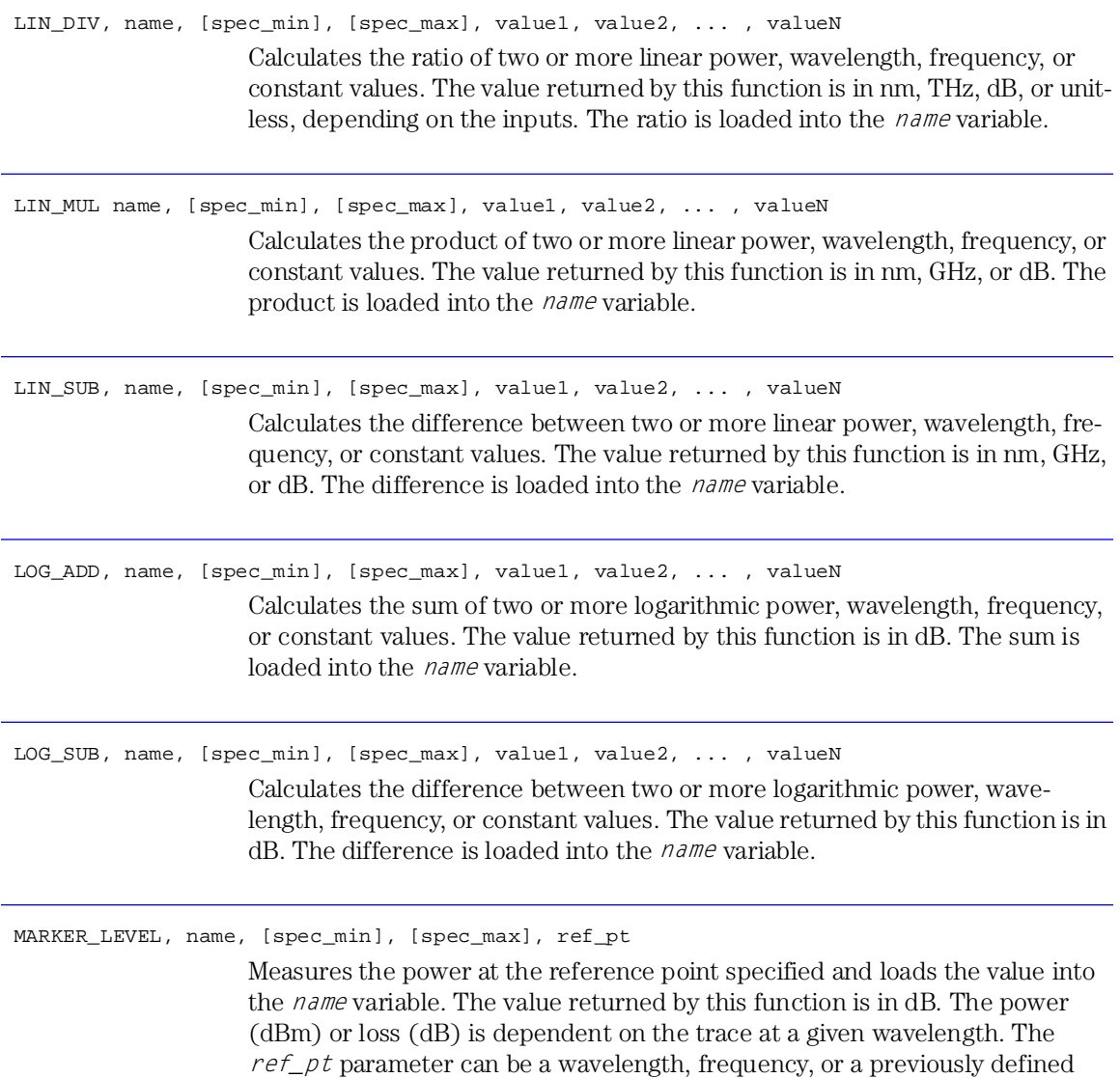

name. Log interpolation of the power level is used if  $ref\_pt$  doesn't fall exactly

on a trace point.

MARKER\_LOSS, name, [spec\_min], [spec\_max], ref\_pt

Measures the power loss at the reference point specified, and loads the value into the name variable. Although the marker measures a negative decibel value, the returned value is positive to represent loss. The  $ref\_pt$  parameter can be a wavelength, frequency, or a previously defined name. Log interpolation of the power level is used if  $ref_p t$  doesn't fall exactly on a trace point.

This keyword is provided as a convenience when measuring values, like insertion loss, which are typically specified with positive dB values but measured as negative dB values by the OSA.

MAX, name, [spec\_min], [spec\_max], value1, value2, ... , valueN

Calculates the maximum of two or more values and loads the value into the name variable. All the values must have the same units. The spec\_min and spec\_max parameters must be either DEFAULT or constants with the same units as the values.

MIN, name, [spec\_min], [spec\_max], value1, value2, ... , valueN

Calculates the minimum of two or more values and loads the value into the name variable. All the values must have the same units. The  $spec\_min$  and  $spec\_max$  parameters must be either DEFAULT or constants with the same units as the values.

NORMALIZE, [spec\_min], [spec\_max], [interval]

Specifies the minimum and maximum peak power range (in dBm) for the reference signal for a valid normalization. Failures cause the message "Normalization failed, clean connector and try again" to be displayed. All buttons except *Normalize Reference* are disabled. Pushing *Normalize Reference*  starts the sequence again. Interval specifies the time interval between calibrations in hours. For example, 0.5h corresponds to 30 minutes. The maximum and DEFAULT value for the interval is 24 hours.

Keyword Reference **Specification Set Keywords** PATH, name Specifies which set of measurement keywords should be grouped together and performed on the same trace measurement. The name specified for each PATH appears in the final result table and on the *Measure* softkey. For example, a coupler would require two PATH keywords, one for each arm of the coupler. Each PATH uses its own trace. All measurement keywords between two PATH keywords apply to the first PATH keyword. Each PATH is measured in the order listed in the specification file. PEAK\_FREQUENCY, name, [spec\_min], [spec\_max], [from], [to] Measures the frequency (THz) of the maximum power trace point in a wavelength range. The units returned by this function are in THz. The measured value is placed in the *name* variable. PEAK\_WAVELENGTH, name, [spec\_min], [spec\_max], [from], [to] Measures the wavelength (nm) of the maximum power trace point in a wavelength range. The units returned by this function are in nm. The measured value is placed in the *name* variable. PIT\_FREQUENCY, name, [spec\_min], [spec\_max], [from], [to] Measures the frequency (THz) of the minimum power trace point in a wavelength range. The units returned by this function are in THz. The measured value is placed in the *name* variable. PIT\_WAVELENGTH, name, [spec\_min], [spec\_max], [from], [to] Measures the wavelength (nm) of the minimum power trace point in a wavelength range. The units returned by this function are in nm. The measured value is placed in the *name* variable. PRINT Prints the results with the settings defined in the PRINT\_SETUP keyword.

PRINT\_SETUP, {TABLE | GRAPHICS | GRAPHICS\_AND\_TABLE}, {INTERNAL | EXTERNAL}

Configures the hardcopy output of the measurement results. Either the instrument's internal printer or an external printer can be selected. As shown in the following table, the type of data printed is also selectable. Although application users can temporarily override these selections for the current measurement, when a new device is measured the print setup resets to the values defined by the PRINT\_SETUP keyword.

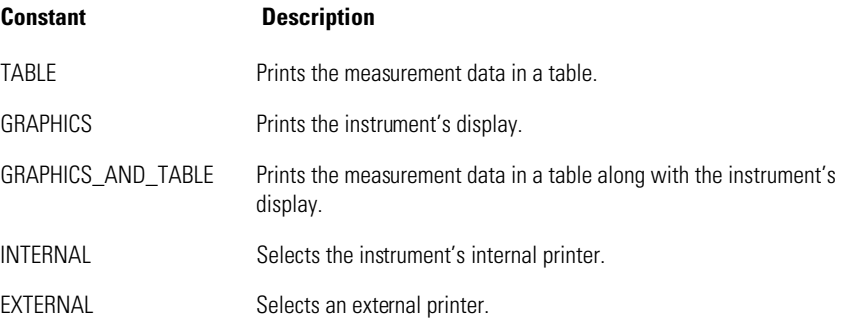

PRINT\_SUMMARY

Prints the final summary of the results.

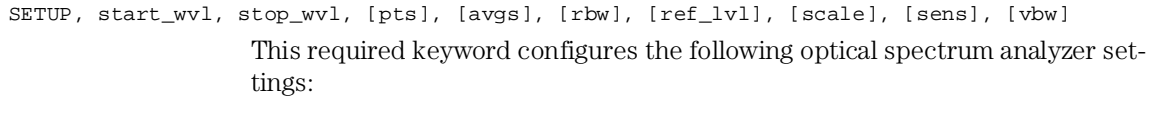

start wavelength (nm) stop wavelength (nm) number of trace points number of trace averages resolution bandwidth (nm) reference level (dBm) amplitude scale (dB) sensitivity (dBm) video bandwidth (Hz)

#### Keyword Reference **Specification Set Keywords**

The following line shows an example of this keyword:

SETUP 1500.00,nm,1600.00,nm,4001,1,0.10,nm,+10.00,dBm,10,dB,-90.0,dBm,100,Hz

These settings are always used when performing a normalization. PATH measurements also use these settings unless changed by the SWEEP keyword. If a parameter other than  $\frac{\partial \nu}{\partial s}$  is set to DEFAULT, the optical spectrum analyzer keeps its current setting. For the  $\partial \nu g s$  parameter the DEFAULT keyword will set the value to 1. Otherwise, the SETUP keyword changes the setting to whatever is specified for a parameter. This behavior has the potential consequence of allowing the SWEEP keyword to change the sensitivity from the first normalization for subsequent normalizations.

For example, suppose that the instrument is currently at –70 dBm sensitivity and the SETUP keyword has DEFAULT for the sensitivity parameter. There is a SWEEP keyword with –80 dBm for sensitivity. This results in the first normalization being performed at –70 dBm sensitivity. After a path is measured which sets the instrument to –80 dBm sensitivity, subsequent normalizations will be made at –80 dBm.

There should be only one SETUP command in a specification set. Multiple SETUP commands generate a warning when the specification set is imported, but the specification set can still be imported. The settings of the last SETUP command will be the ones used by the specification set.

The start and stop wavelength values can only be constants. DEFAULT is not allowed for these values. All other parameter values must be either constants with units or the keyword DEFAULT. Variables are *not* allowed as parameters for this keyword.

#### STIMULUS, {INTERNAL\_BBLS | EXTERNAL\_BBLS}

Specifies the source that is used to take a reference trace, as well as the actual measurement.

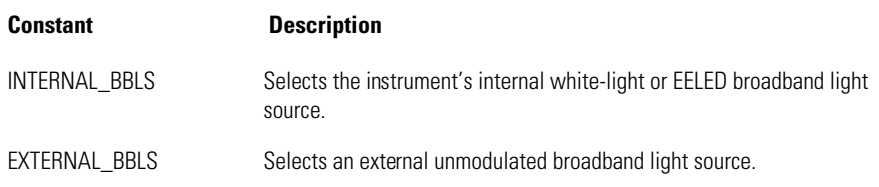

#### STORE, AUTO

Saves the measurement results as defined by the STORE\_SETUP keyword. A filename is automatically generated from the last 8 characters of the identification string entered using the ID keyword. The only legal characters for the filename are letters, numbers, and the underscore (\_) character. If the ID string contains any other characters, those characters will be replaced with the underscore character. If a file already exists on the disk with the same filename, the file will be overwritten. There is no prompt for overwrite.

#### STORE\_SETUP, {TABLE | GRAPHICS}

Configures the output of the measurement results that is stored on a disk in the front-panel disk drive. Although application users can temporarily override these selections for the current measurement, when a new device is measured, the storage setup resets to the values defined by the STORE\_SETUP keyword. Use the STORE, AUTO keyword to actually store the data.

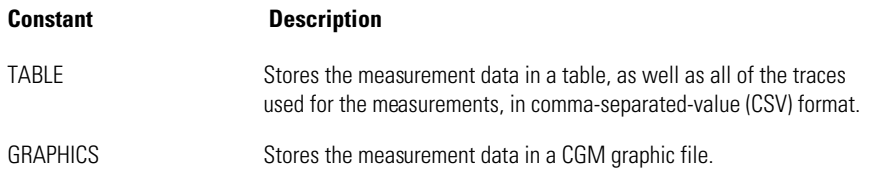

#### SWEEP, start\_wvl, stop\_wvl, [avgs], [sens]

Specifies that the following data should be taken from a partial sweep. Normalization traces are always made using the conditions specified by SETUP. You can use this keyword to decrease measurement time by setting the instrument to sweep over a smaller wavelength range or with different trace averaging or sensitivity. The wavelength range specified here must fall within the one given in SETUP. In order to maintain integrity with the reference trace, the SWEEP function does *not* change the absolute wavelength position of trace points nor does it change the hardware reference level.

The start and stop wavelength values can only be constants. DEFAULT is not allowed for these values. All other parameter values must be either constants with units or the keyword DEFAULT for the optional parameters. Variables are not allowed as parameters for this keyword.

Keyword Reference **Specification Set Keywords**

ZOOM, start\_wvl, stop\_wvl, [ref\_lvl], [scale]

Displays the trace over the specified wavelength range on the screen. The zoom is performed after the path measurement is completed. If multiple ZOOM keywords are used for a PATH, only the last ZOOM keyword is used. Variables are not allowed as parameters for this keyword. The start and stop wavelength values can only be constants. DEFAULT is not allowed for these values. Reference level and scale values must be either constants with units or the keyword DEFAULT. DEFAULT reference level or the scale parameters specify that those settings will not change when zooming in the display.
4

Contacting Agilent

## Contacting Agilent

To learn more about your optical spectrum analyzer and other lightwave optical communication test solutions, visit our Internet web site. Before returning an instrument for service, call the Agilent Technologies Instrument Support Center at (800) 403-0801, visit the Test and Measurement Web Sites by Country page at http://www.tm.agilent.com/tmo/country/English/index.html, or call one of the numbers listed below. [See "Agilent Technologies Service Offices" on](#page-75-0)  [page 4-4](#page-75-0) for a list of sales and service centers.

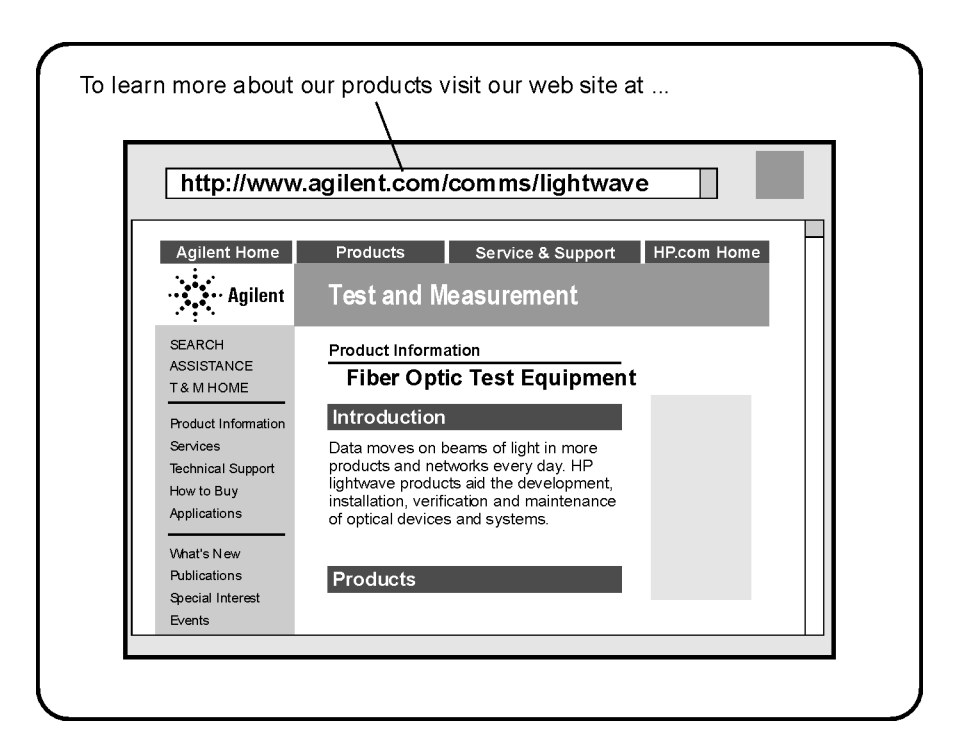

To learn more about this or any Agilent Technologies product, visit our web site at http://www.agilent.com.

To learn more about Fiber Optic Test Equipment, go to the Agilent Technologies home page listed above, and follow this path:

- **1** Click Products.
- **2** Click Test and Measurement.
- **3** Under Products, click Fiber Optic Test Equipment.

This path will take you to the Fiber Optic Test Equipment page. Alternately, you can enter the URL for this page directly:

http://www.tm.agilent.com/tmo/Products/English/FiberOpticTestEquipment.html

## <span id="page-75-0"></span>Agilent Technologies Service Offices

Before returning an instrument for service, call the Agilent Technologies Instrument Support Center at (800) 403-0801, visit the Test and Measurement Web Sites by Country page at http://www.tm.agilent.com/tmo/country/English/ index.html, or call one of the numbers listed below.

## **Agilent Technologies Service Numbers**

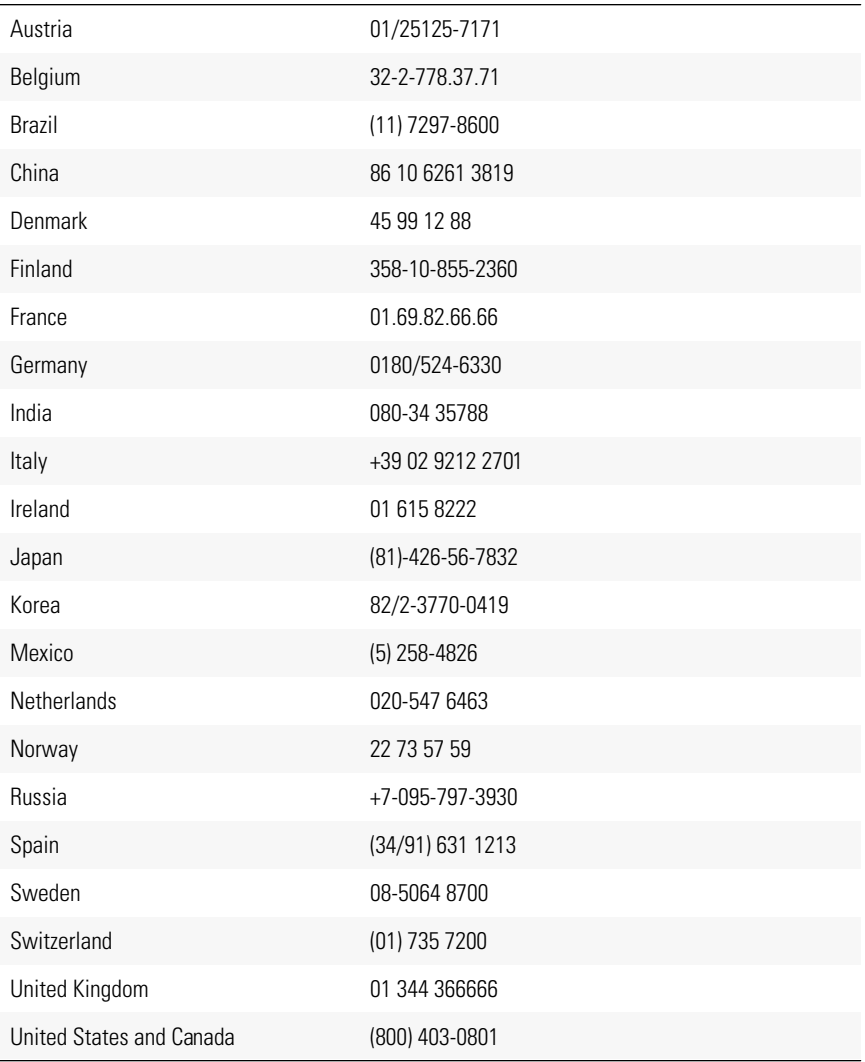